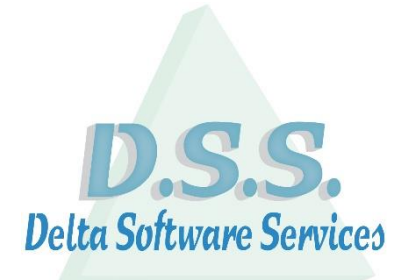

# <span id="page-0-0"></span>**Delta Manager DX**

Delta Software Services BV Koning Albert I-laan 33/0101 8370 Blankenberge Tel 016 / 58.23.39 Fax 016 / 58.34.38 [info@dss.be](mailto:info@dss.be) [www.dss.be](http://www.dss.be/)

## Inhoud

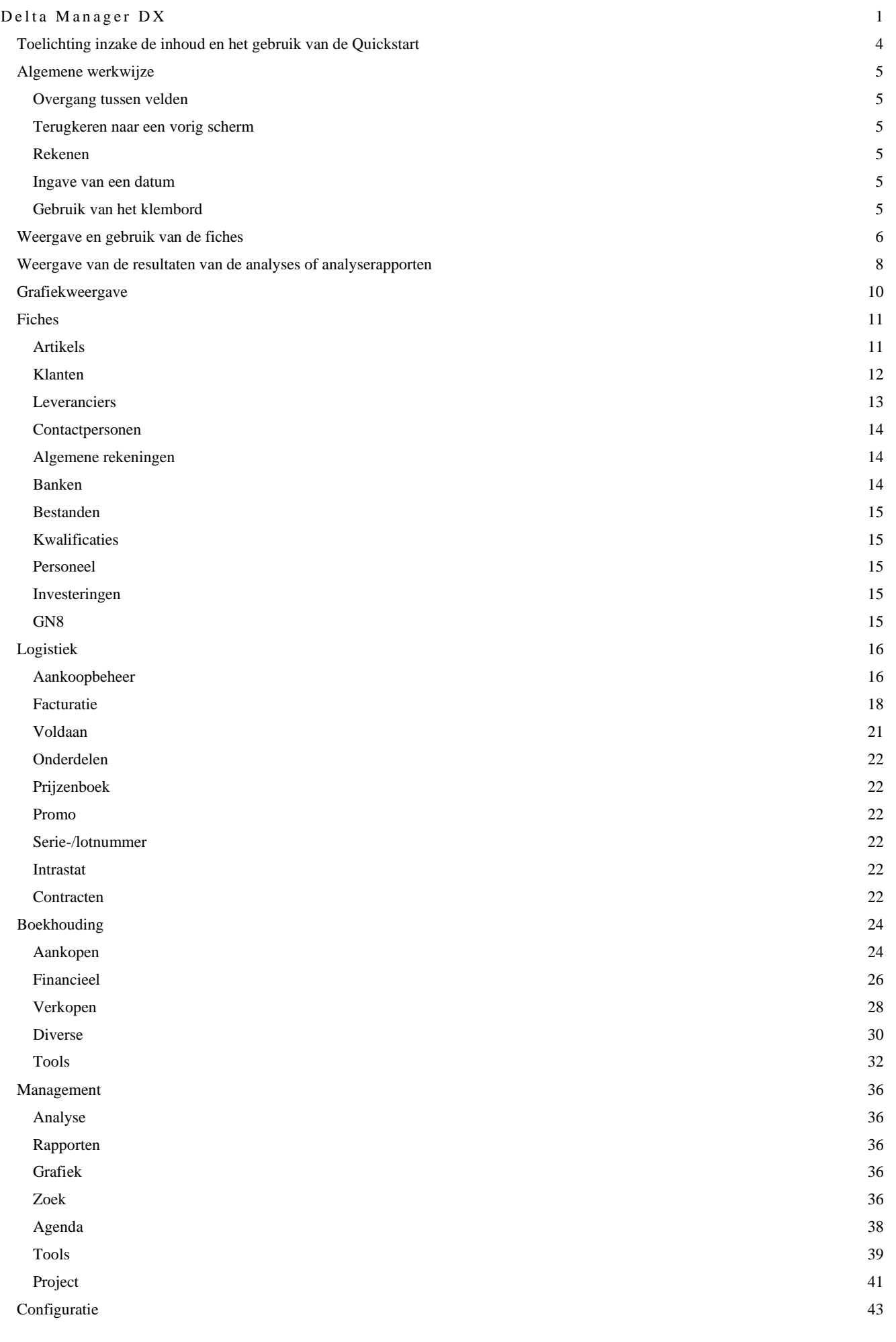

[Instellingen](#page-42-1) 43

[Toegangsbeheer](#page-42-2) 43

## <span id="page-3-0"></span>**Toelichting inzake de inhoud en het gebruik van de Quickstart**

Deze Quickstart heeft als doel een leidraad te zijn bij het gebruik van de software Delta Manager en is bijgevolg geen volledig handleiding hiertoe.

Eveneens kan het zijn dat, ten gevolge van eventuele verschillen in de versie van de software Delta Manager of ten gevolge van maatwerken, niet alle beschikbare modules en opties in deze Quickstart opgenomen werden.

Op onze website **www.dss.be** kan de meest recente versie van de Quickstart worden teruggevonden. Revisiedatum : 1 september 2020

### <span id="page-4-1"></span><span id="page-4-0"></span>**Overgang tussen velden**

De overgang van veld naar veld gebeurd via het gebruik van de TAB-toets

### <span id="page-4-2"></span>**Terugkeren naar een vorig scherm**

Via de knop **kan** er naar een vorig scherm teruggekeerd worden op voorwaarde dat deze groen is. Anders dient het gewenste tabblad gekozen te worden.

### <span id="page-4-3"></span>**Rekenen**

Enkel mogelijk in een "getal" veld.

Opgave van een formule via de vier basisbewerkingen (+, -, \* en /) en bevestiging via de TAB-toets. De berekening wordt van links naar rechts uitgevoerd.

### <span id="page-4-4"></span>**Ingave van een datum**

Opgave van:

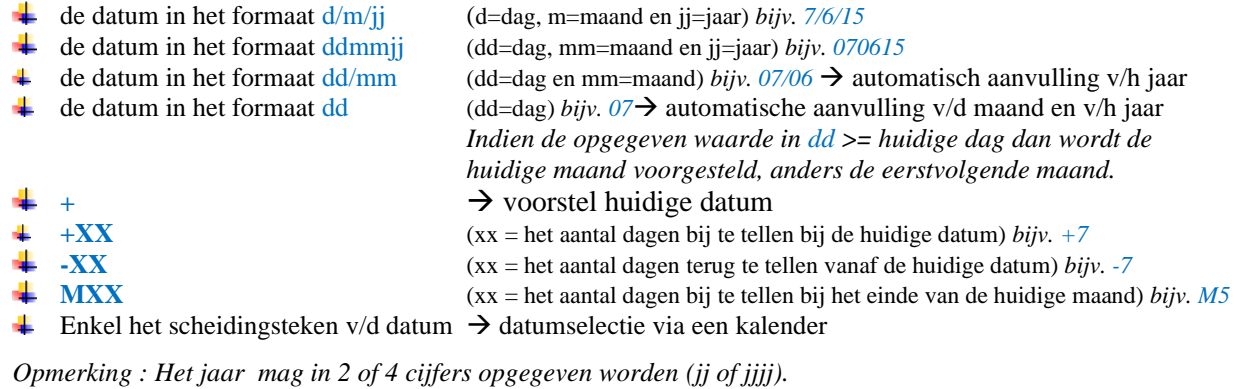

# <span id="page-4-5"></span>**Gebruik van het klembord**

Eenmaal dat de optie geselecteerd is, wordt deze op de achtergrond uitgevoerd en worden de gegevens in het klembord geplaatst. Na het openen van de externe toepassing en het activeren van de optie "plakken" of het gebruik van de toetsencombinatie Ctrl V (Command-V op MAC OS) worden de geëxporteerde gegevens weergegeven in deze toepassing.

# <span id="page-5-0"></span>**Weergave en gebruik van de fiches**

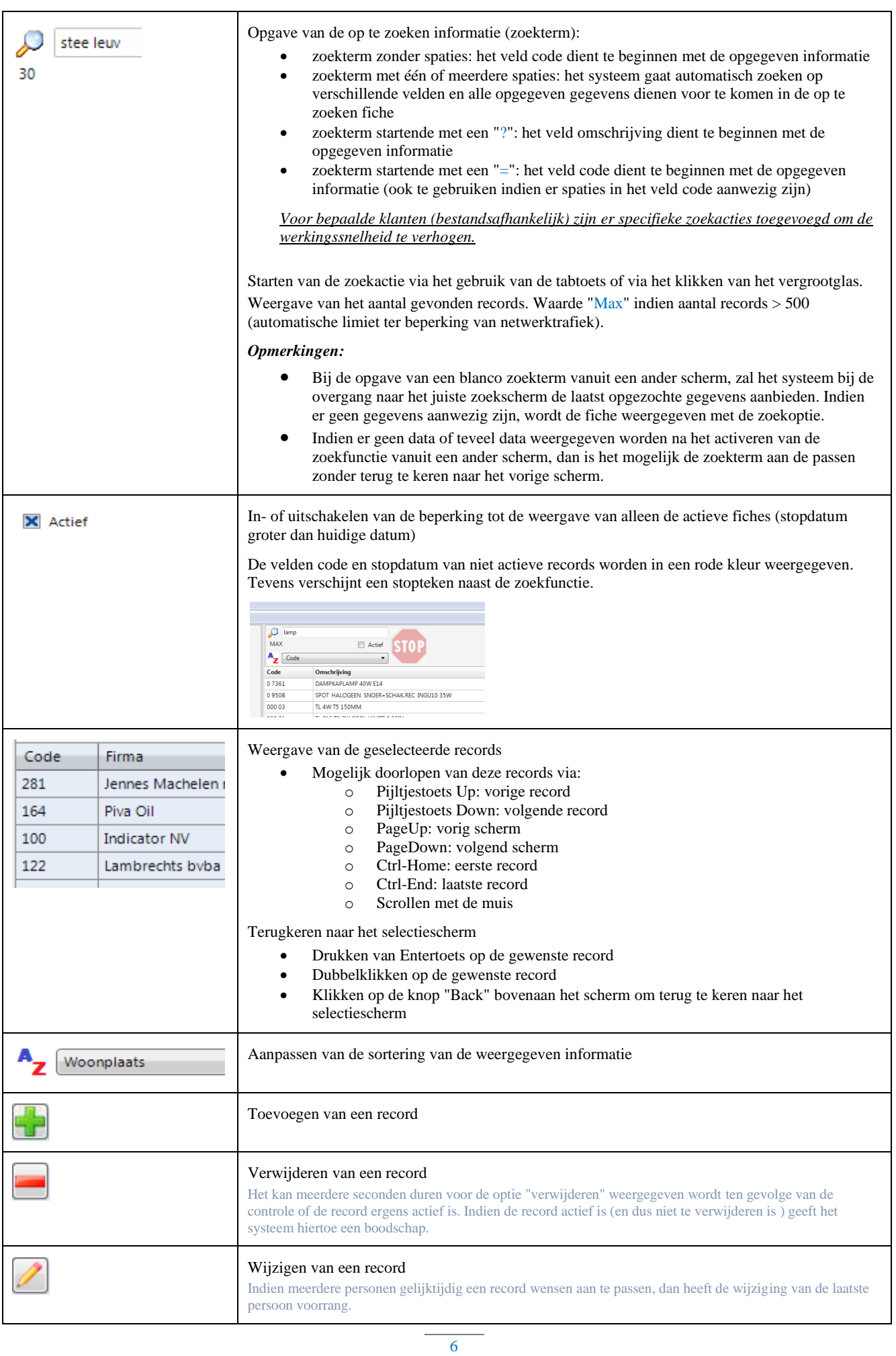

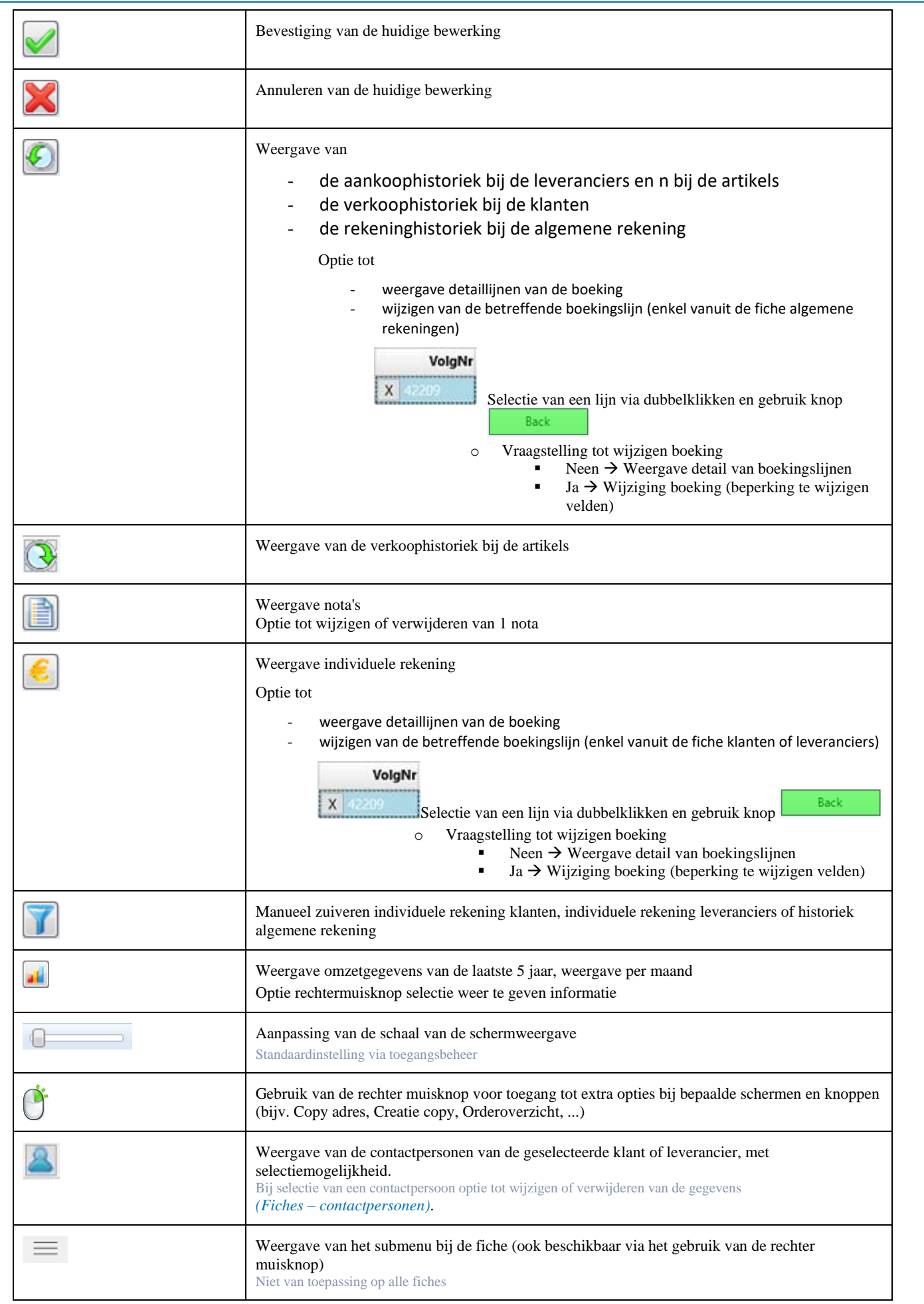

7

#### <span id="page-7-0"></span>**Weergave van de resultaten van de analyses of analyserapporten** Inlezen van de gewenste analyse of het gewenste analyserapport met weergave van eventuele Inlezen selectievelden. Indien bij de selectie gegevens uit een datafiche moeten worden ingeven, dan bestaat de mogelijkheid om dit vrij in te geven of dit te selecteren uit het bestand via dubbelklikken op het selectieveld. Uitvoeren van de analyse, rekening houden met de selectievoorwaarden. **Uitvoeren** Bij wijziging van de selectievoorwaarden of de geselecteerde analyse wordt deze knop groen. Indien er slechts één selectievoorwaarde aanwezig is, dan zal het systeem bij het wijzigen van deze selectievoorwaarde automatisch de analyse gaan uitvoeren, bijv. bij de individuele rekening klanten bij het wijzigen van de selectie "enkel openstaande". Export van de gegevens naar Excel. Het is aangewezen het weergegeven Exceldocument dadelijk ⊠ op te slaan onder een andere naam teneinde de export van nieuwe gegevens niet te beperken. Afdrukvoorbeeld van de weergegeven informatie. Enkel voor analyserapporten. Bij het afdrukken van een lijst met weergave van subtotalen, is het aangeraden de sortering niet aan te passen. Weergave van de resultaten als pdf-document. Ā Gebruikers van Mac toestellen wordt aangeraden deze optie te gebruiken in plaats van de afdruk van de lijst (afdrukvoorbeeld). Kopie van de gegevens naar het klembord 1729 Weergave van het aantal records Opgave van de te zoeken waarde in het gesorteerde item • Tekst: automatische positionering • Getal of datum: positionering na het verlaten van dit veld via de tabtoets of via het aanklikken van het vergrootglas In / uit zomen van het detailraster (100 tot 150%) • Aanpasbaar door het verplaatsen van de balk of door het aanklikken en daarna de pijltjestoets links of rechts op het toetsenbord gebruiken. Beperking van de weergave van de resultaten tot de 1000 eerste records Max. weergave 1000  $12486$ Titelaanduiding van de records • Mogelijke sortering per item (enkel mogelijk bij een lijst zonder groeperingen) Zwinnen Pierre **ISTA** Zwinnen Leor  $\frac{1}{\mathsf{DE}}$ innen Kai je Zwinnen Joze Weergave van de resulterende records. eren  $\sqrt{\sqrt{\mathbf{X}}\mathbf{a}}$  1 124 • Mogelijk doorlopen van deze records via: Zwiss o Pijltjestoets Up: vorige record o Pijltjestoets Down: volgende record ZWINKOE Zwinnen Kar o PageUp: vorig scherm Zwinnen loze **ZWINNE** Zwinnen Jean o PageDown: volgend scherm **SWINMOLE** Zwinnen Jean Paul ZWINLAAR Zwinnen Jan o Ctrl-Home: eerste record ZWINELS Zwinnen Els o Ctrl-End: laatste record o Scrollen met de muis Groepering van de resulterende records (bijv. bij weergave individuele rekening klanten) Groep Selectie van alle records (bijv. bij manueel zuiveren individuele rekening klanten) All Blanco stellen van de opdrachtregelBlanco

8

<span id="page-8-0"></span>Het scherm van de analyserapporten wordt ook gebruikt voor de weergave of/en de selecties binnen het programma, bijv. bij de weergave van de individuele rekening klanten en de verkoophistoriek, de selectie van de te factureren leveringen, enz. De meeste van de hierboven omschreven opties zijn in deze schermen dan ook van toepassing.

## <span id="page-9-0"></span>**Grafiekweergave**

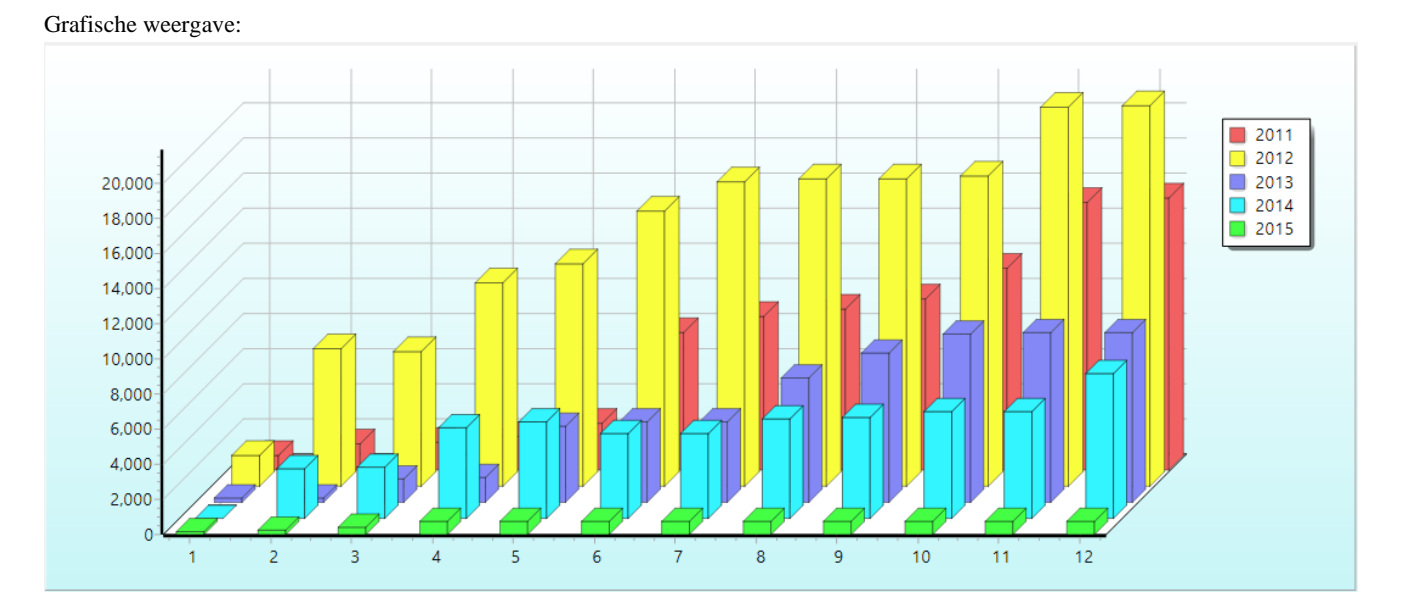

### Selectie van waardebepaling:

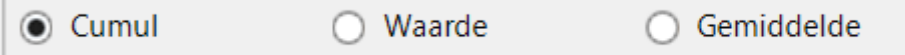

#### Tabelweergave van de resultaten:

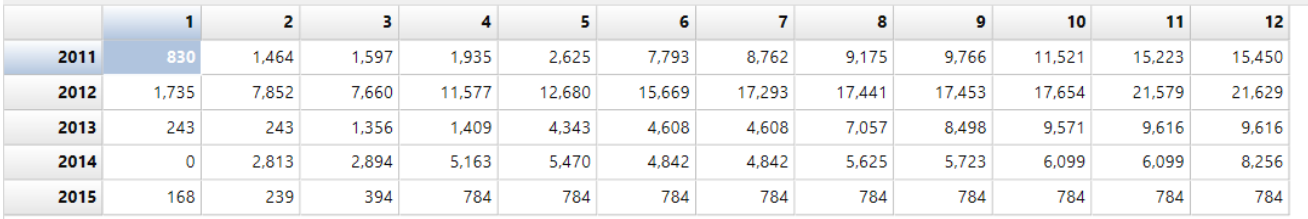

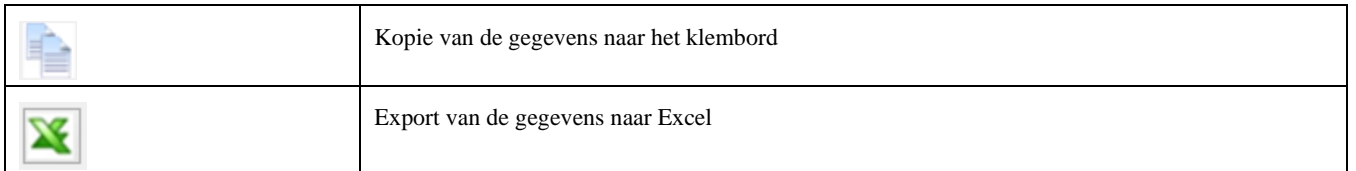

Het scherm van de grafieken wordt ook gebruikt voor de weergave binnen het programma, bijv. bij de weergave van de omzet van de klanten, enz.

De meeste van de hierboven omschreven opties zijn in deze schermen dan ook van toepassing.

# <span id="page-10-0"></span>**Fiches**

# <span id="page-10-1"></span>**Artikels**

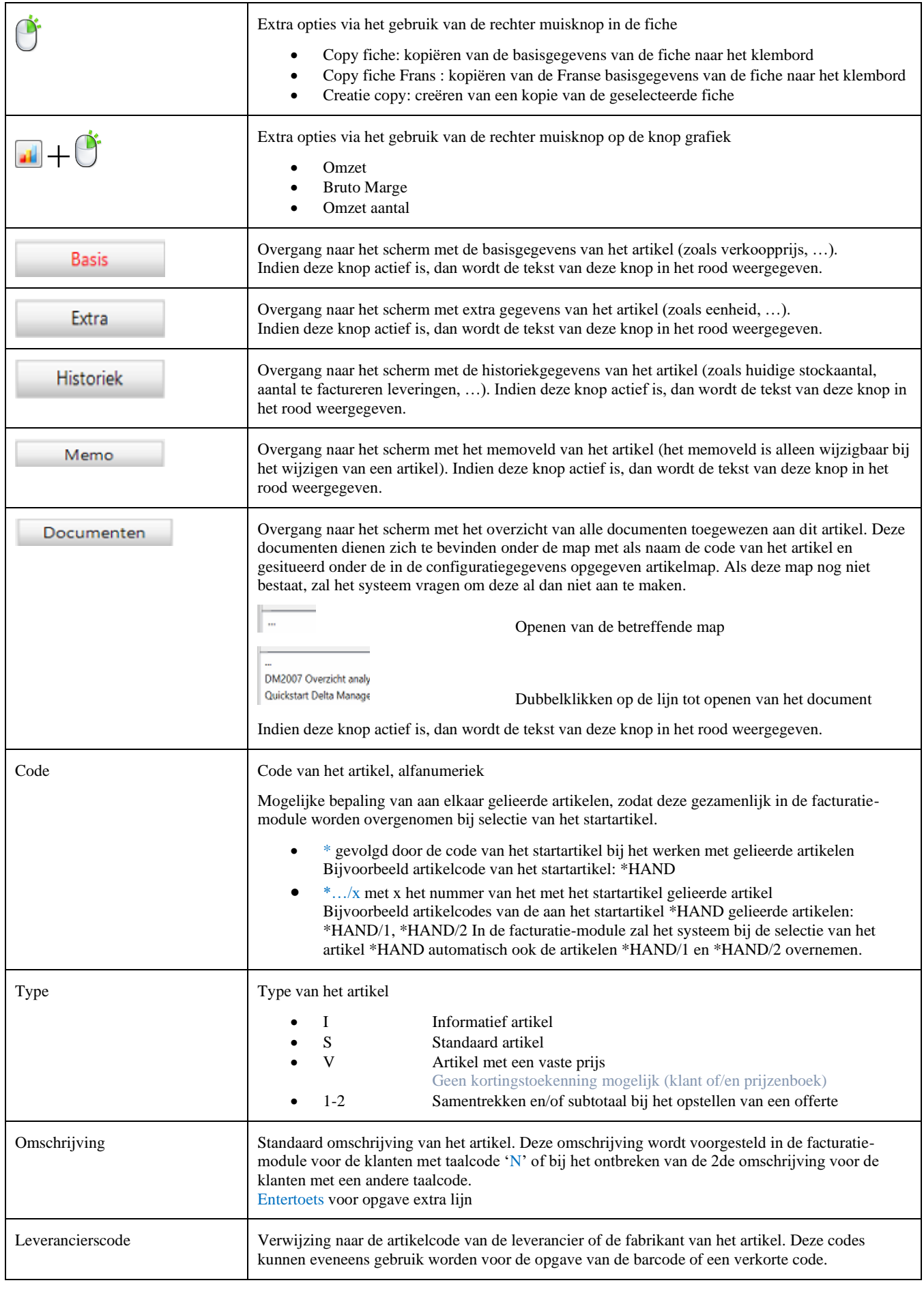

11

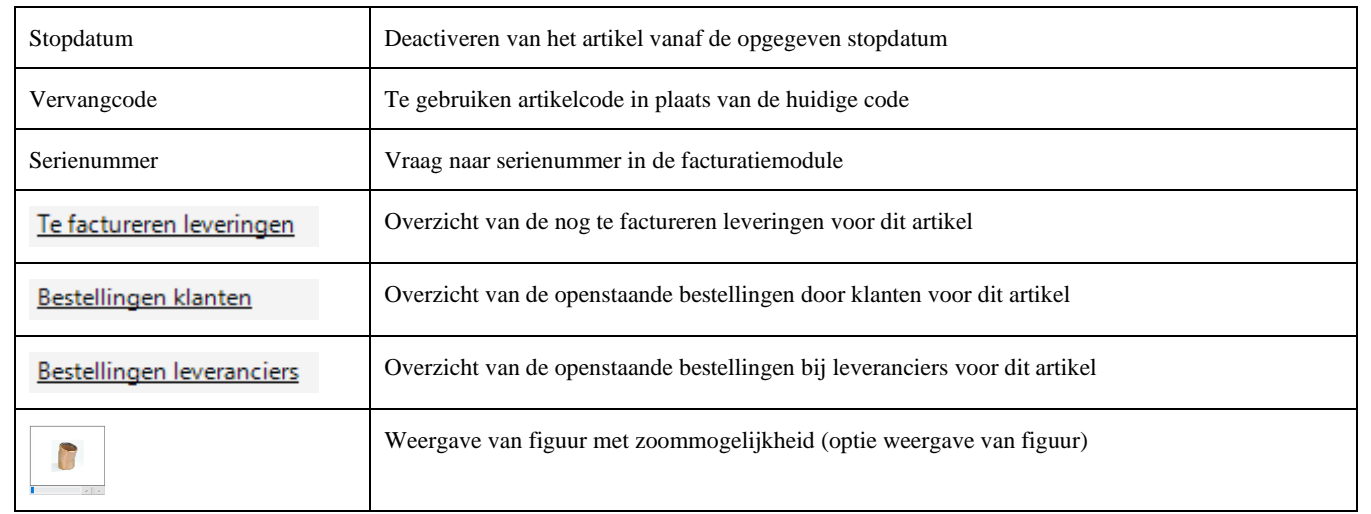

## <span id="page-11-0"></span>**Klanten**

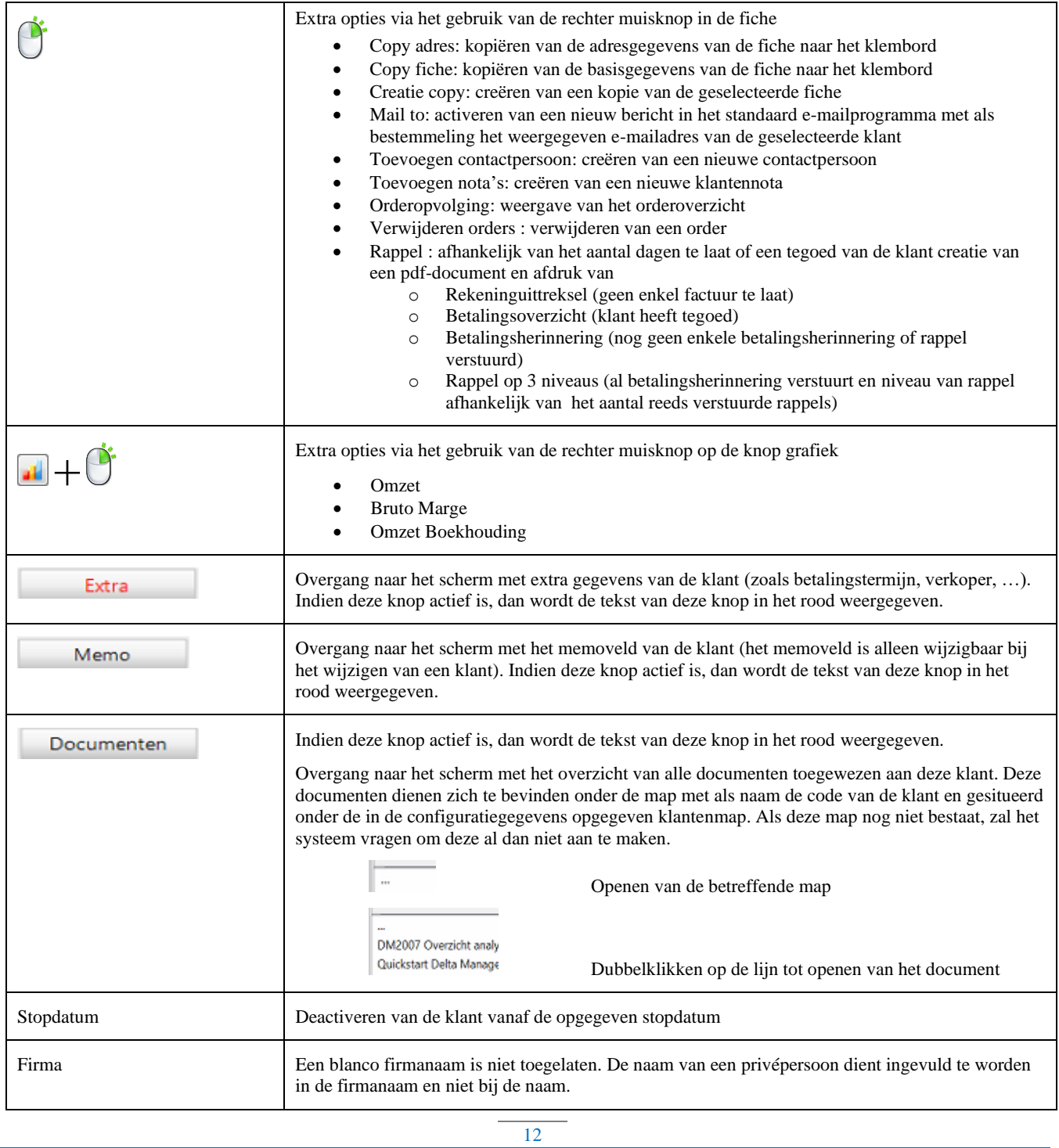

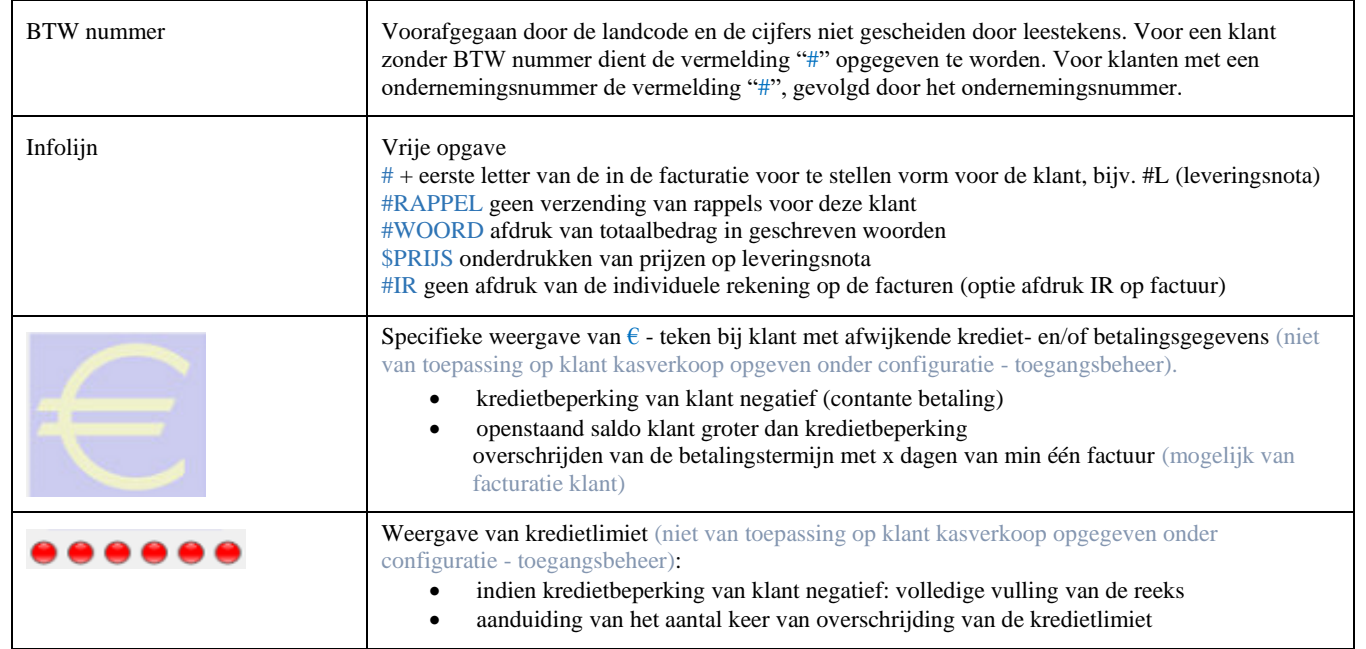

## <span id="page-12-0"></span>**Leveranciers**

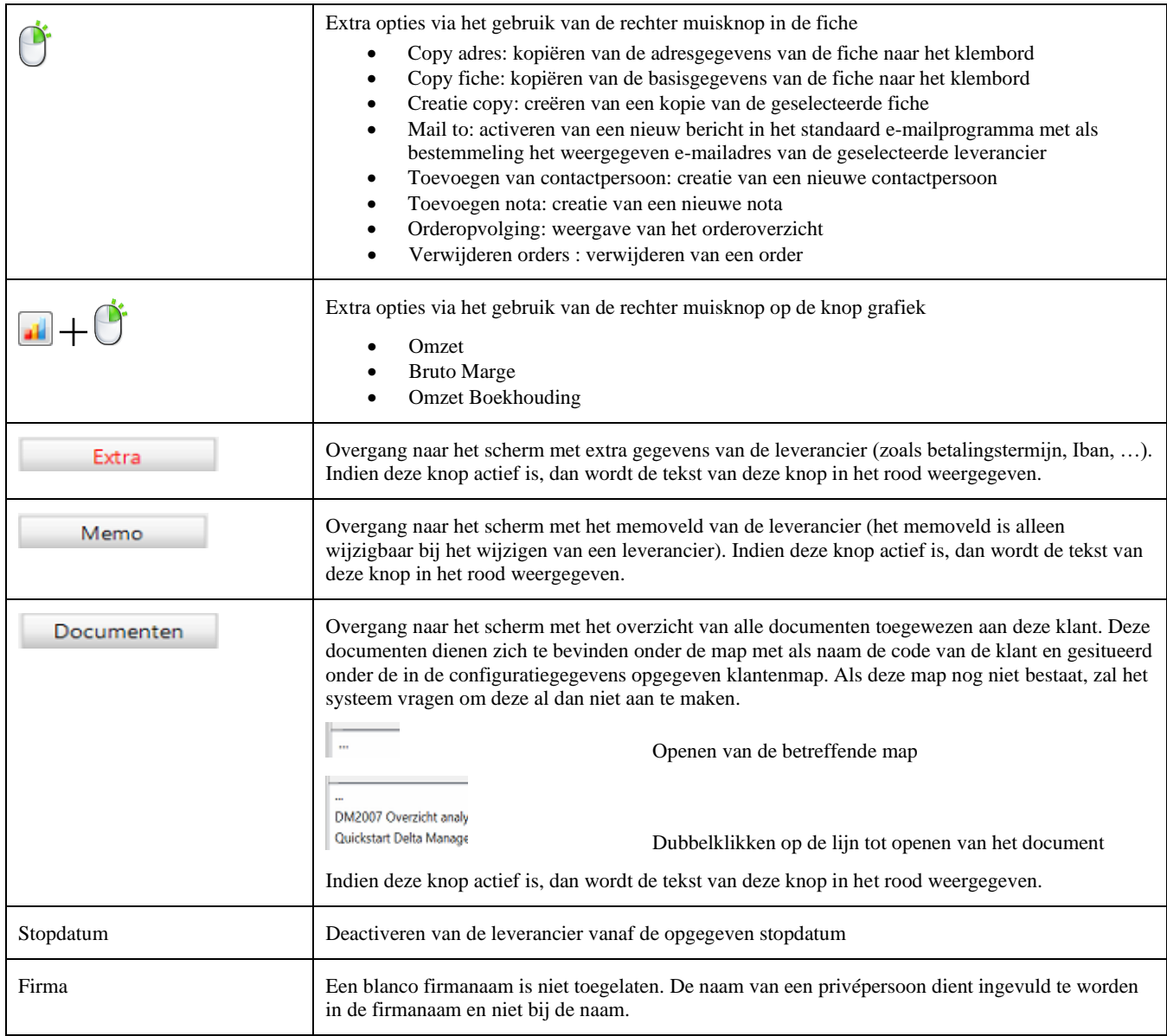

## <span id="page-13-0"></span>**Contactpersonen**

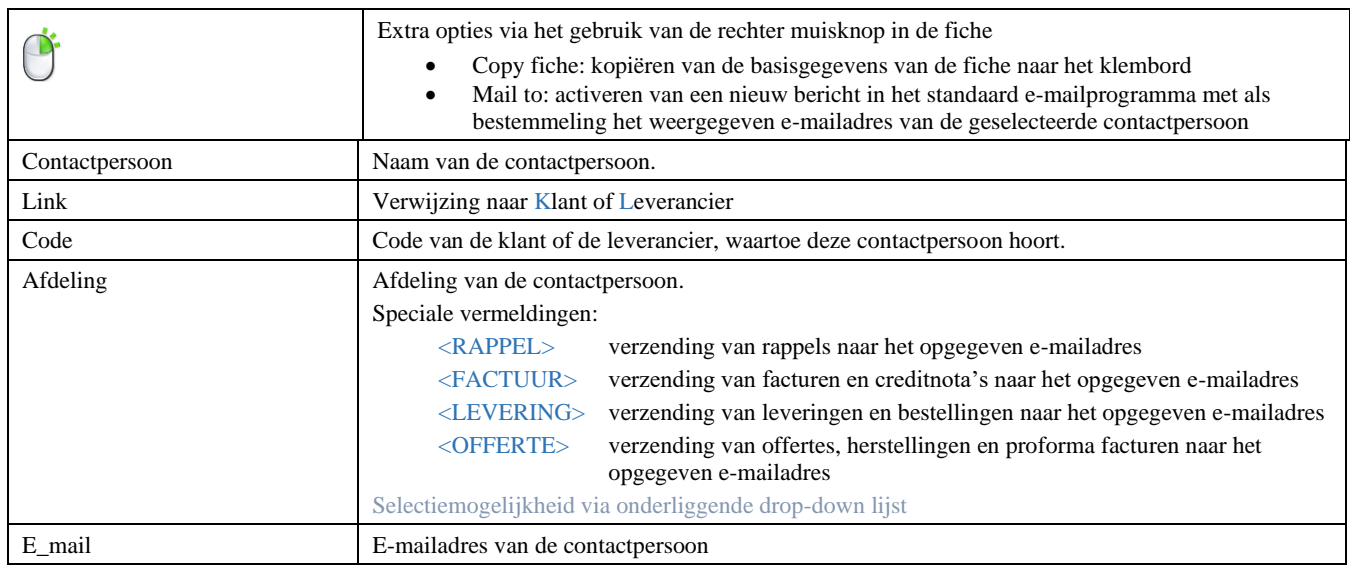

## <span id="page-13-1"></span>**Algemene rekeningen**

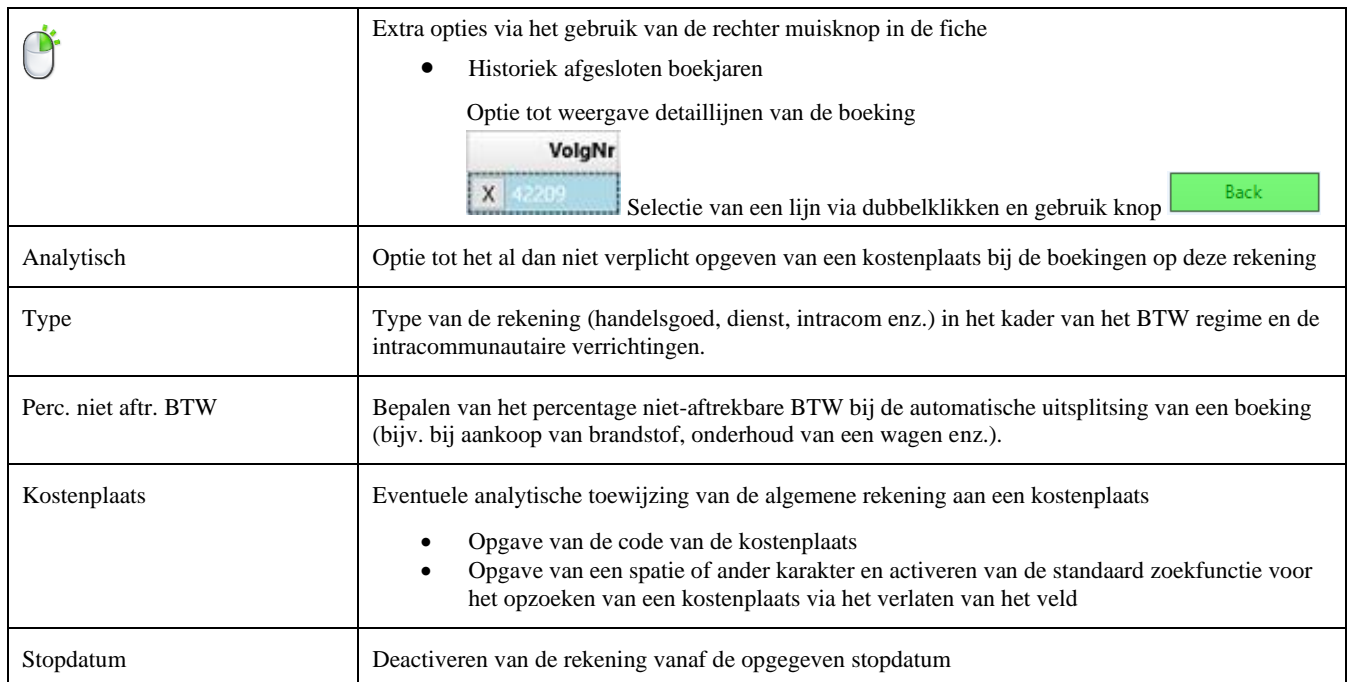

# <span id="page-13-2"></span>**Banken**

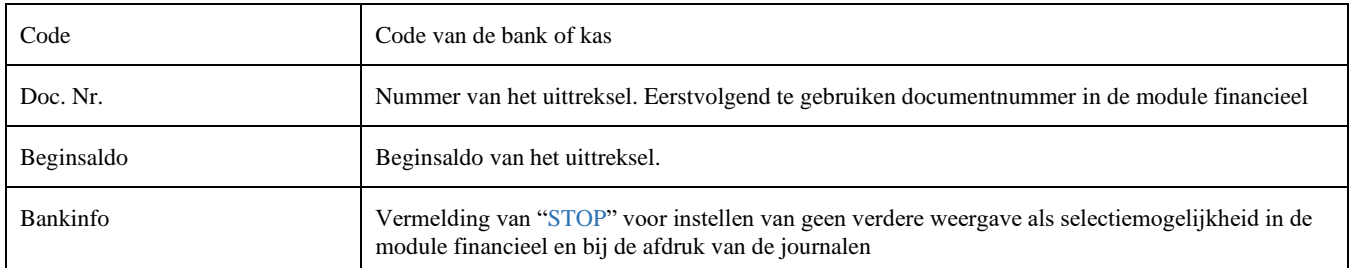

<span id="page-14-0"></span>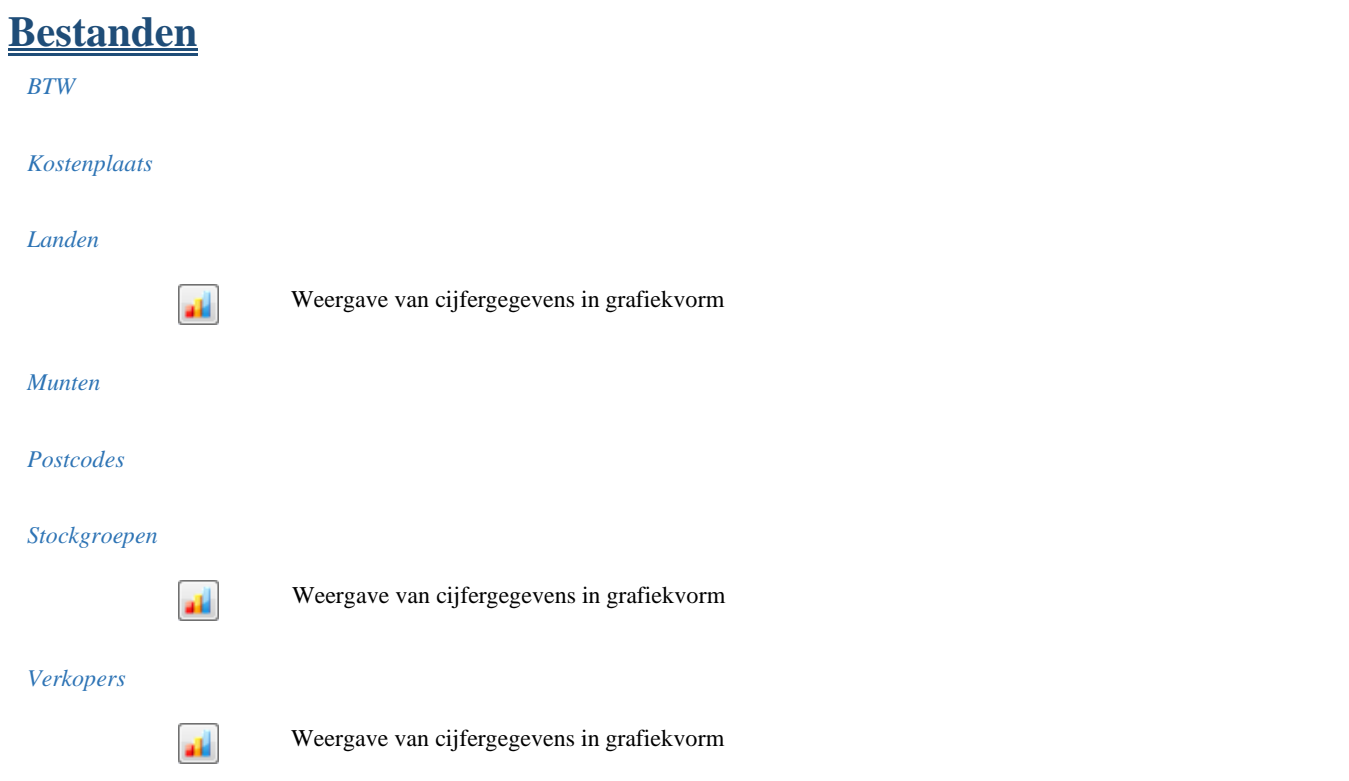

## <span id="page-14-1"></span>**Kwalificaties**

## <span id="page-14-2"></span>**Personeel**

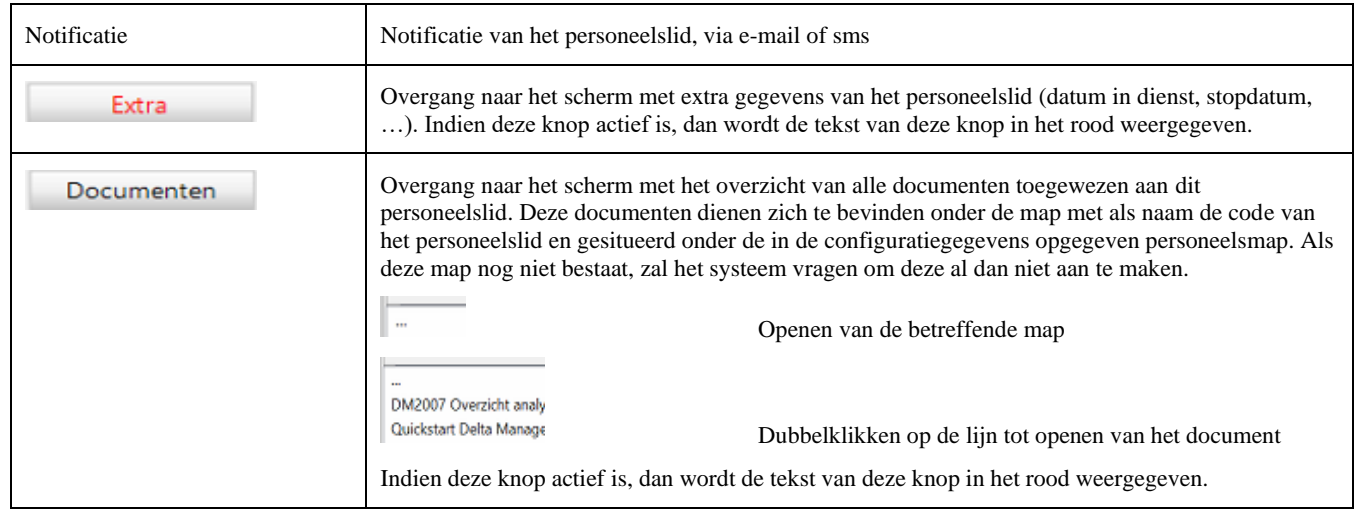

## <span id="page-14-3"></span>**Investeringen**

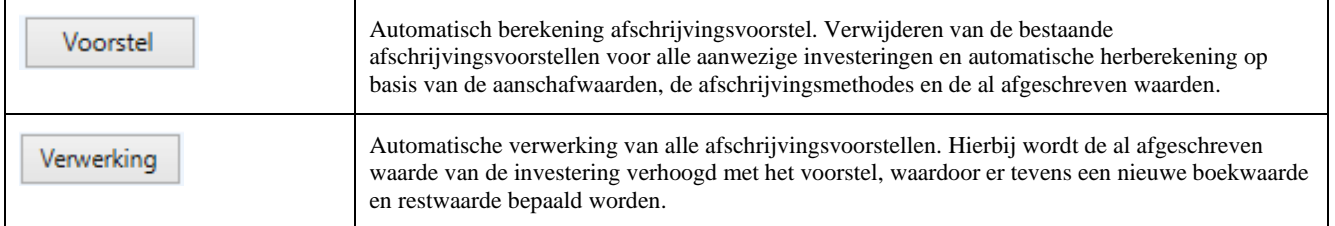

## <span id="page-14-4"></span>**GN8**

# <span id="page-15-0"></span>**Logistiek**

## <span id="page-15-1"></span>**Aankoopbeheer**

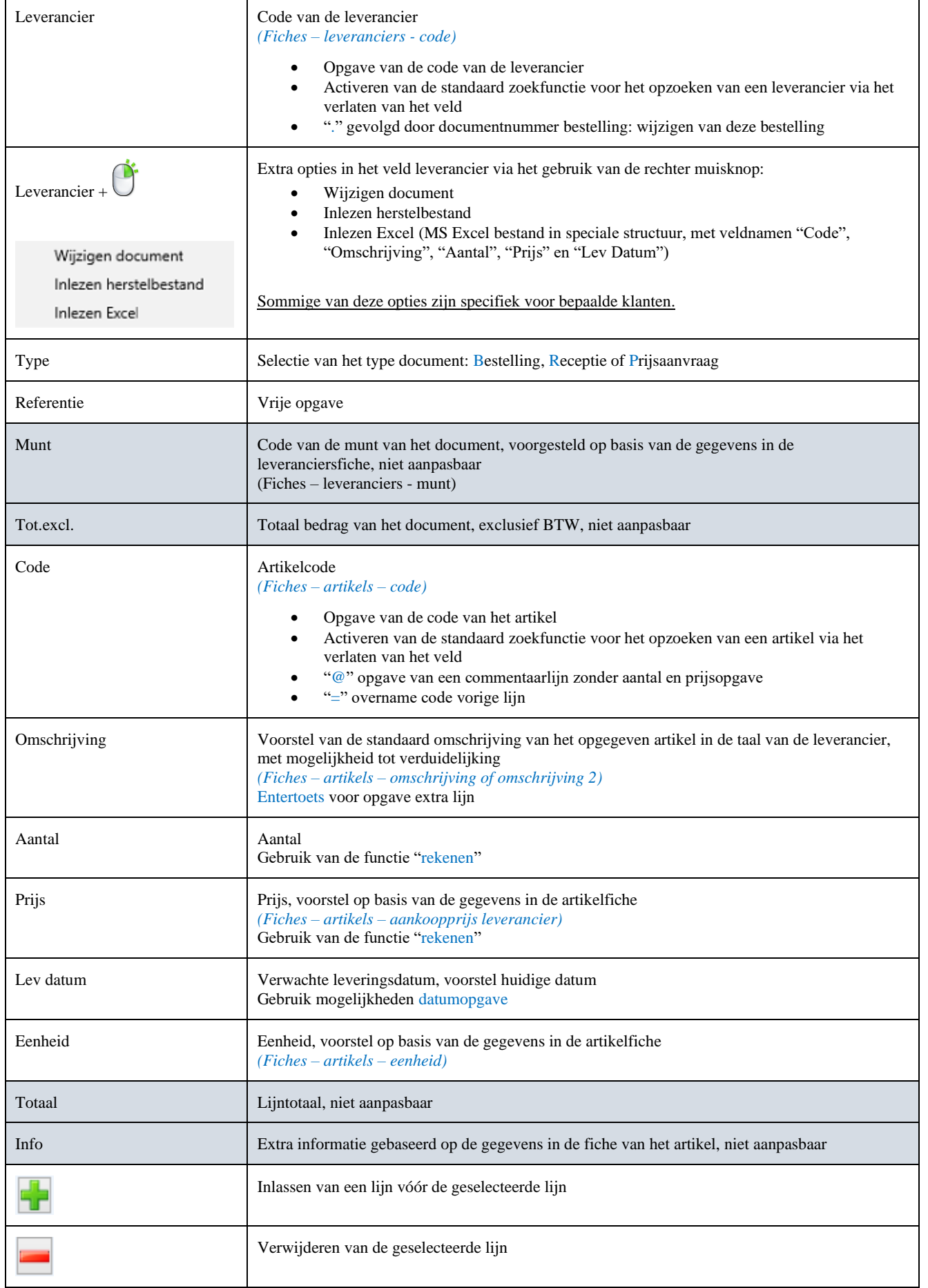

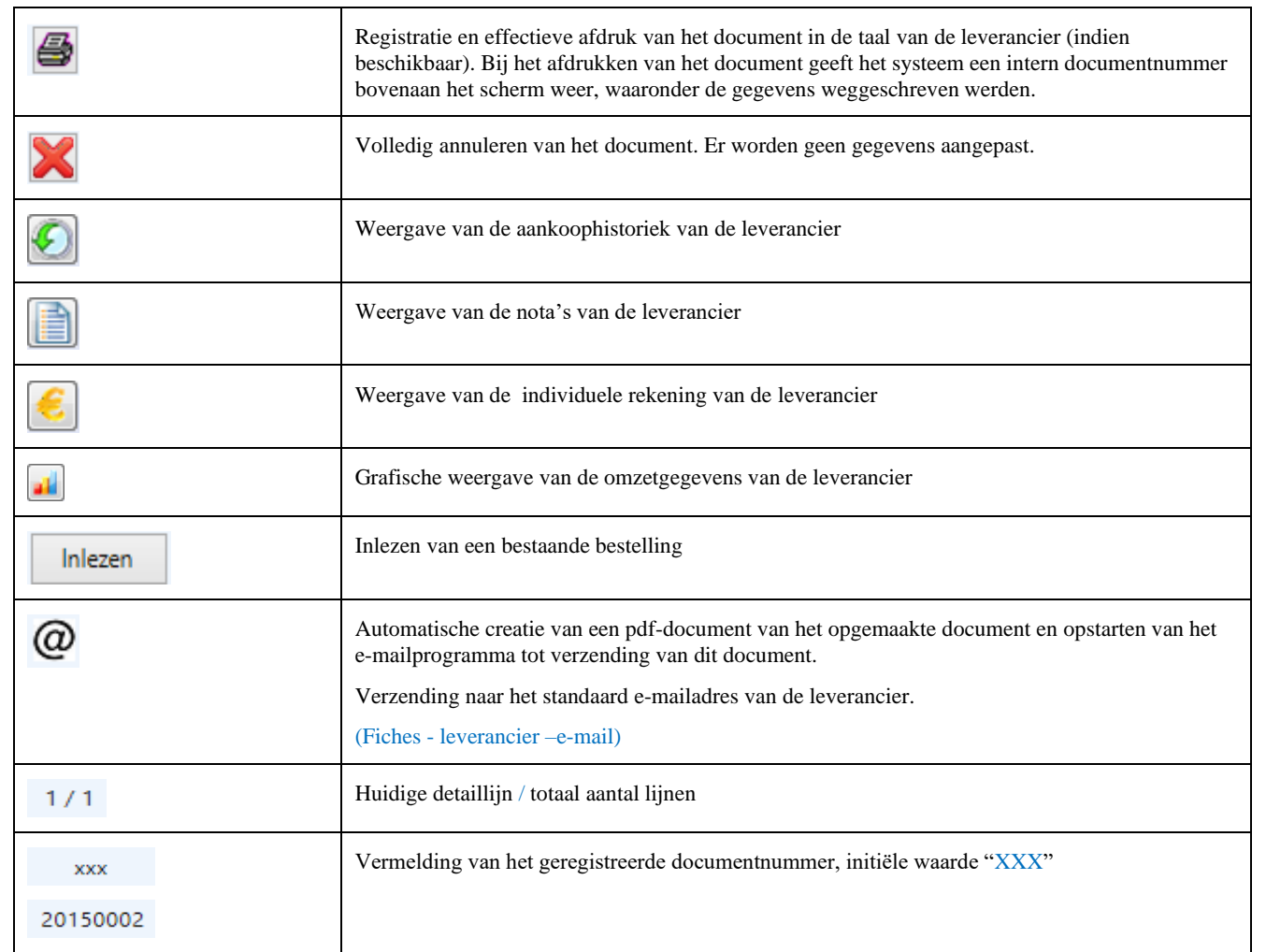

## <span id="page-17-0"></span>**Facturatie**

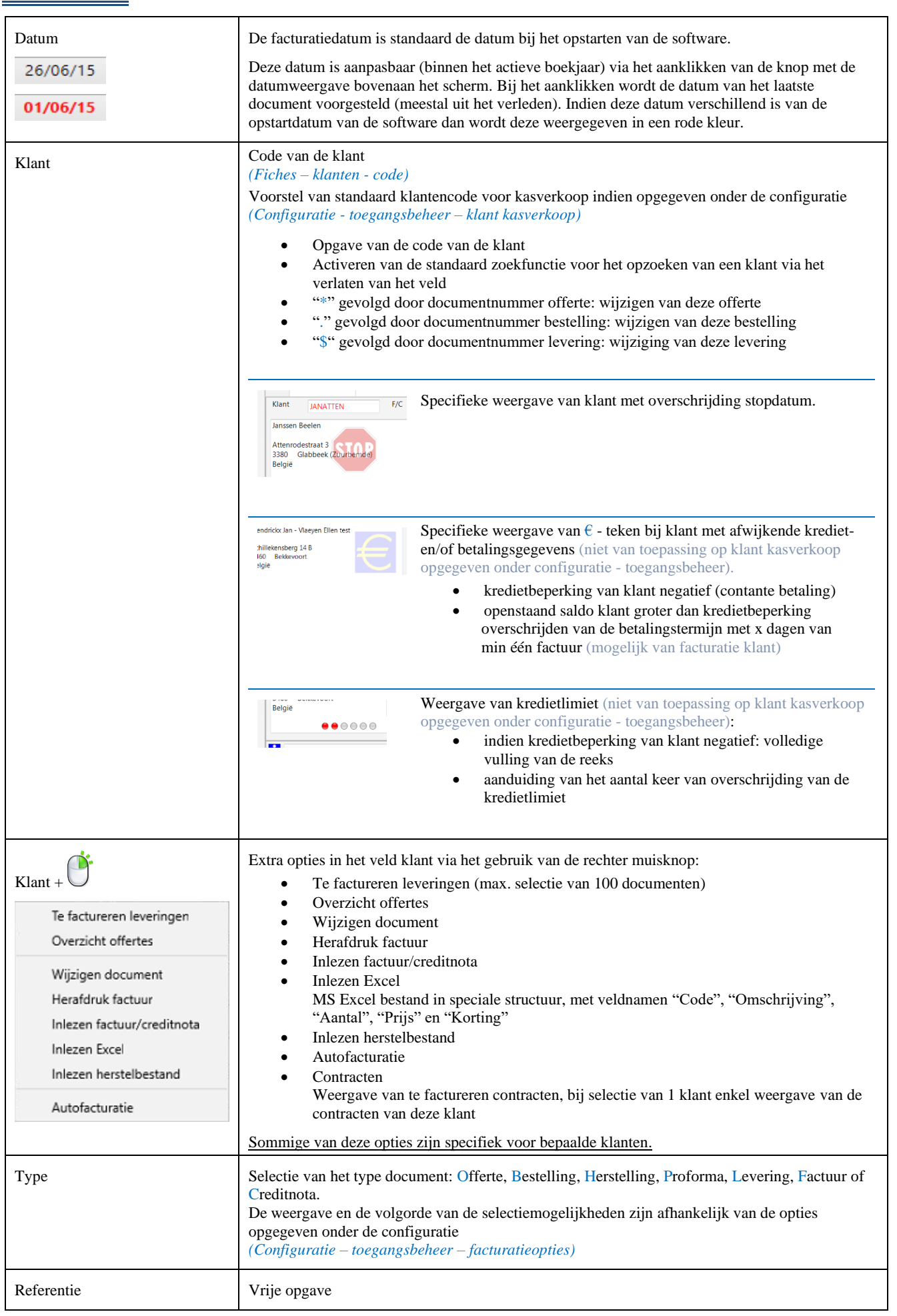

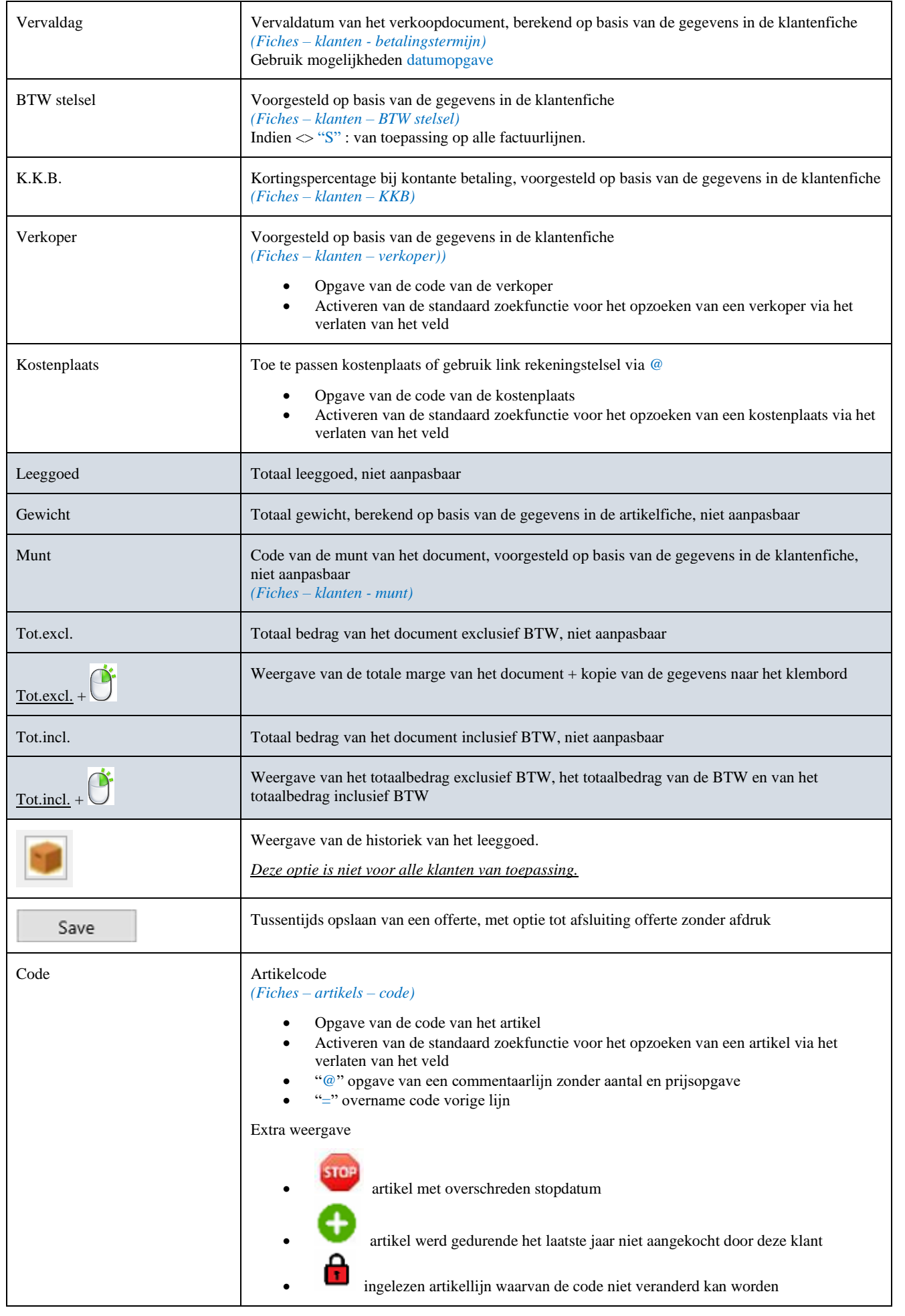

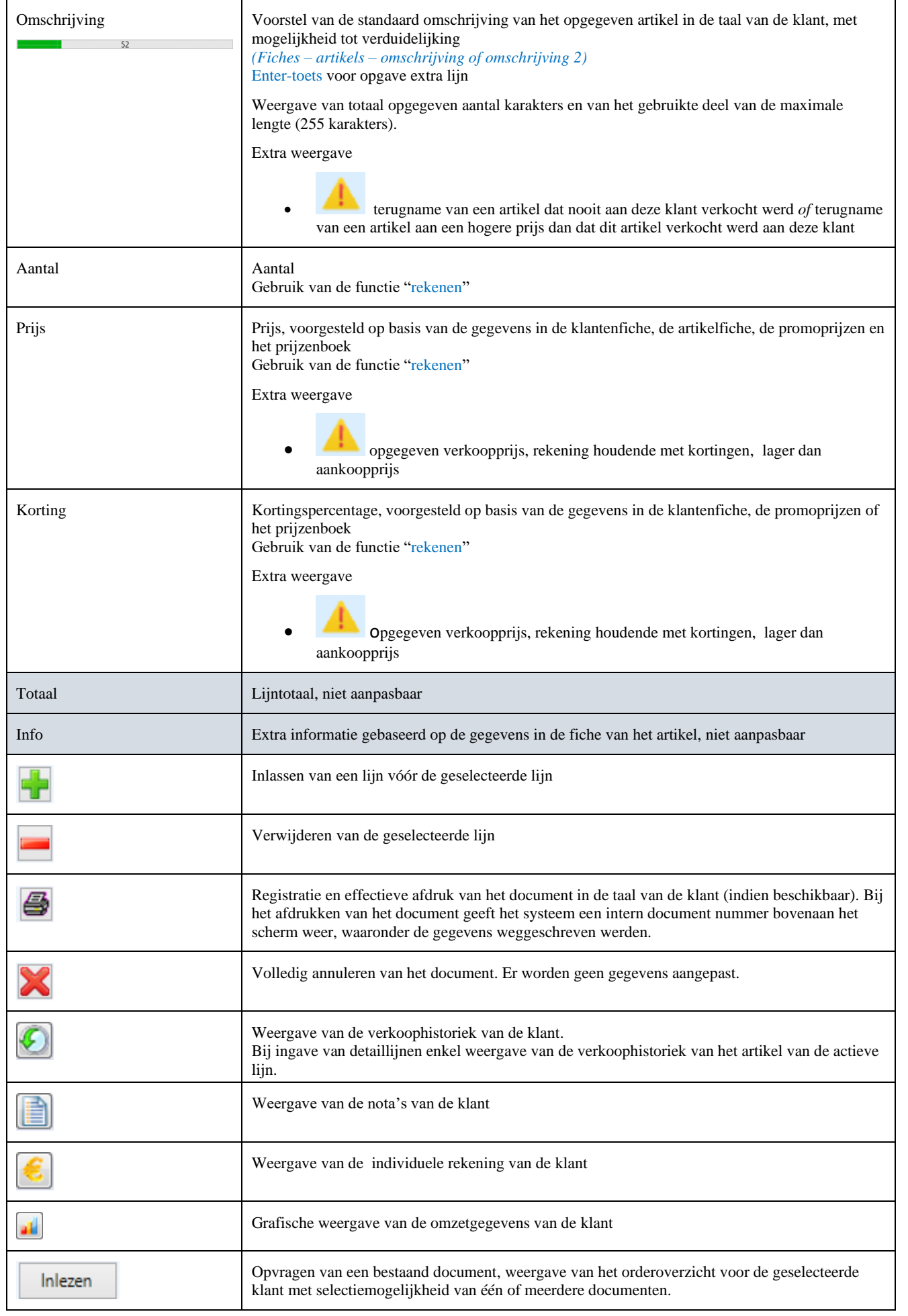

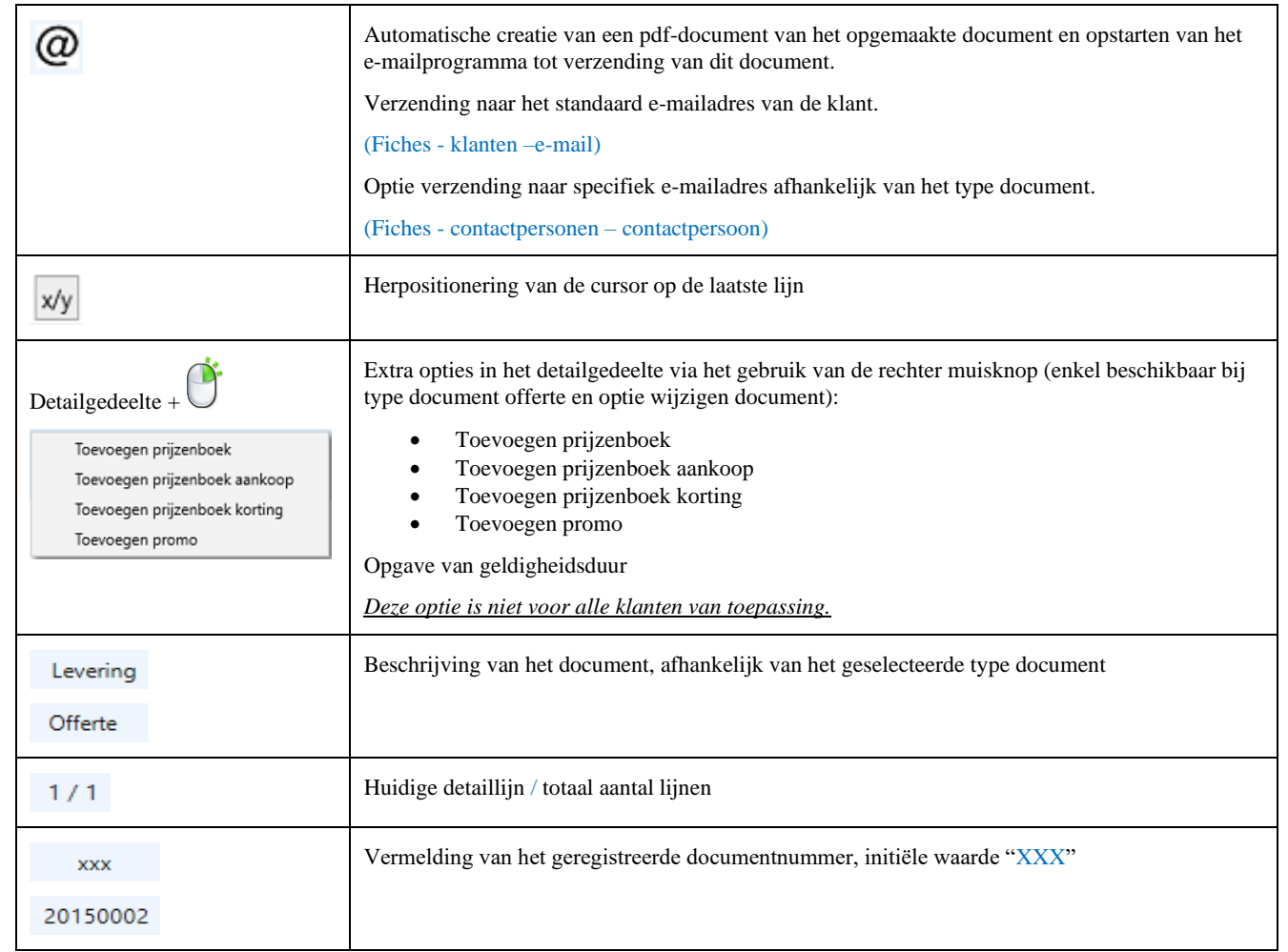

<span id="page-20-0"></span>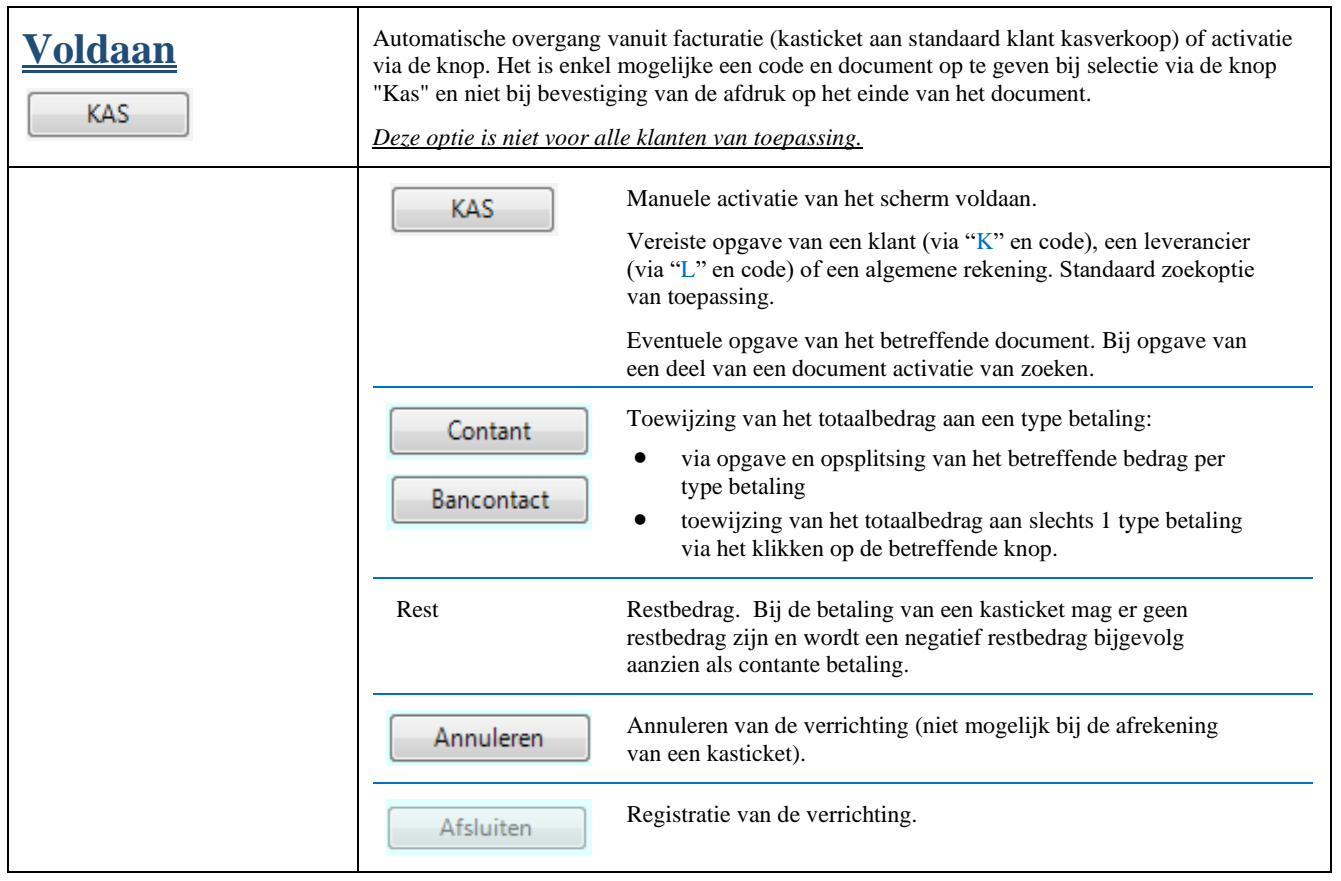

## <span id="page-21-0"></span>**Onderdelen**

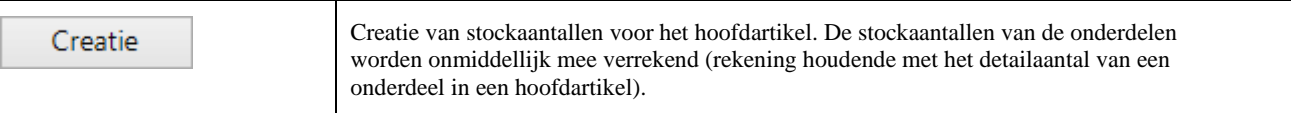

## <span id="page-21-1"></span>**Prijzenboek**

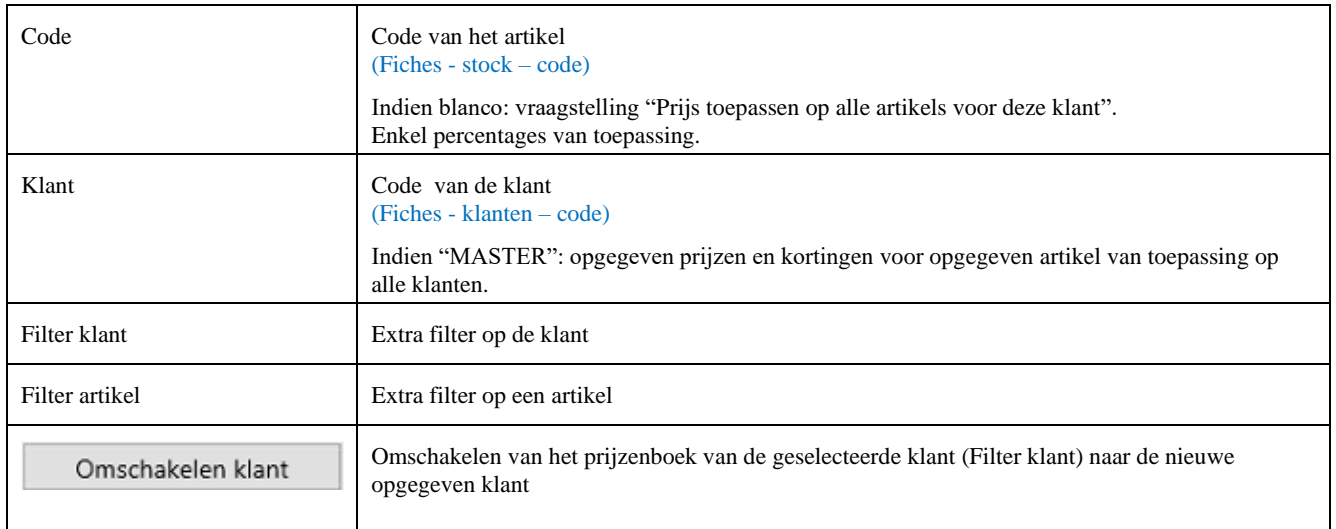

## <span id="page-21-2"></span>**Promo**

## <span id="page-21-3"></span>**Serie-/lotnummer**

### <span id="page-21-4"></span>**Intrastat**

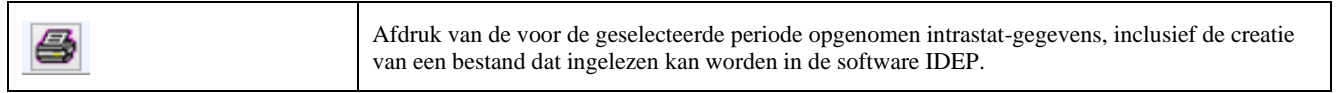

## <span id="page-21-5"></span>**Contracten**

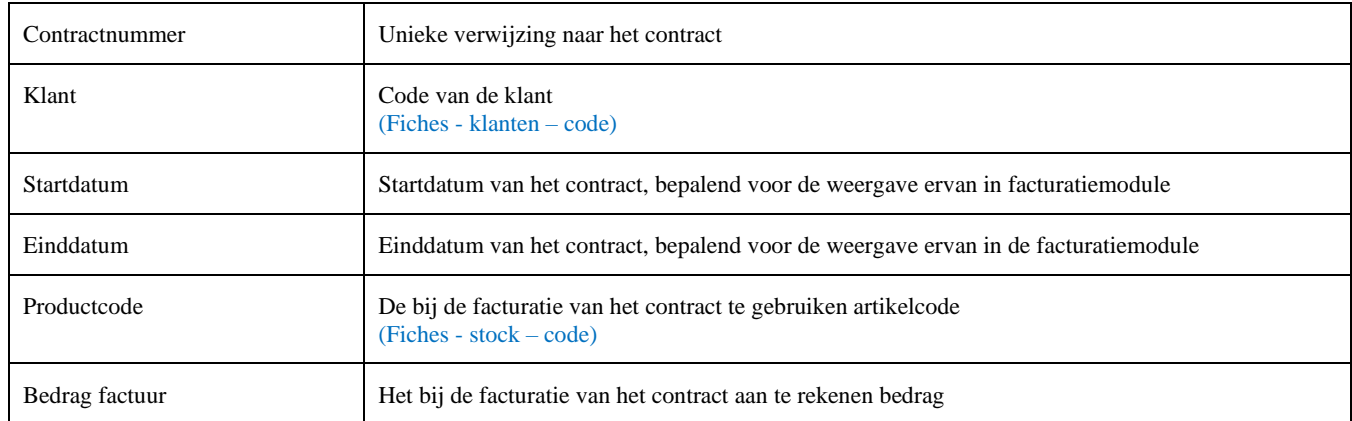

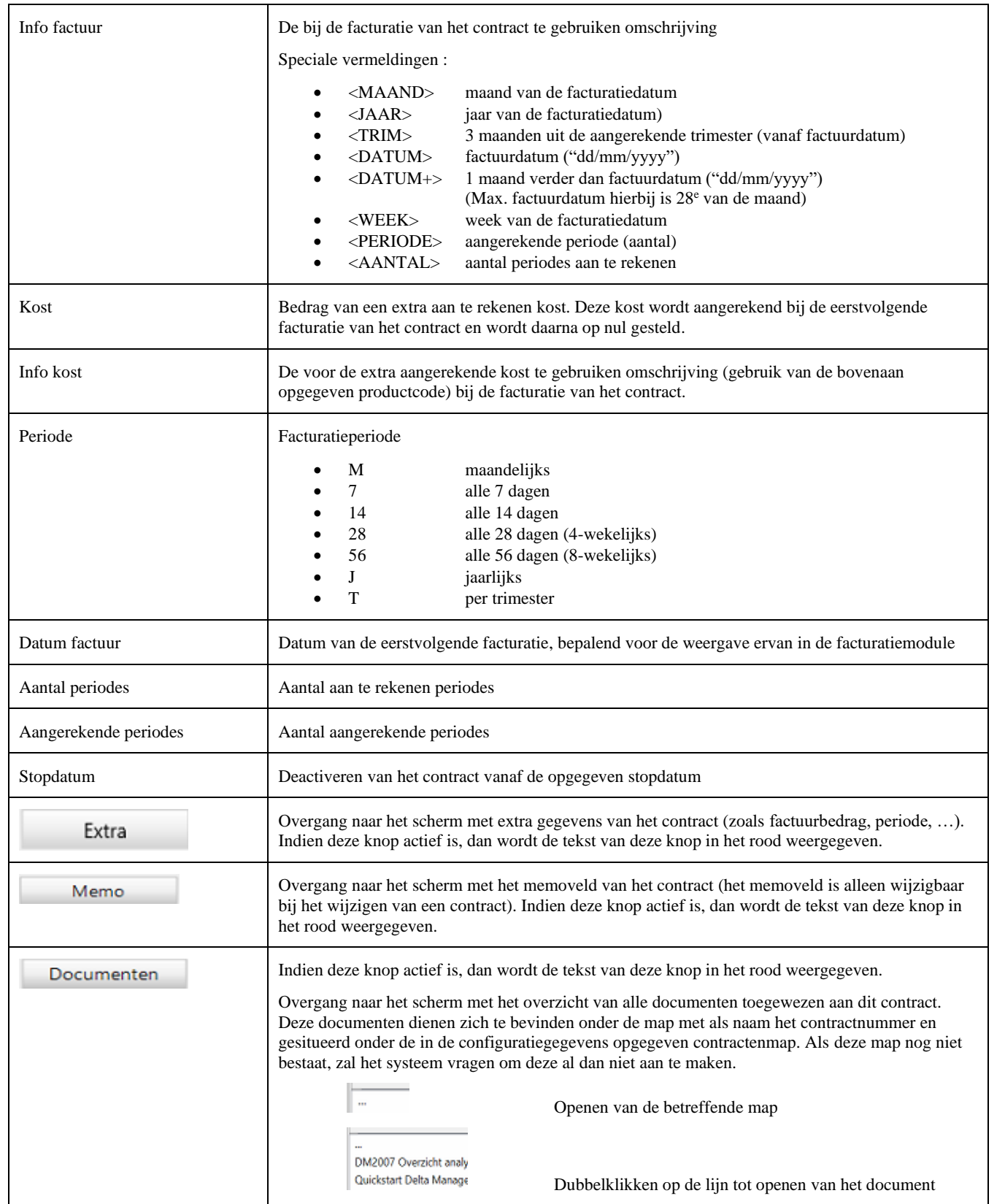

# <span id="page-23-0"></span>**Boekhouding**

## <span id="page-23-1"></span>**Aankopen**

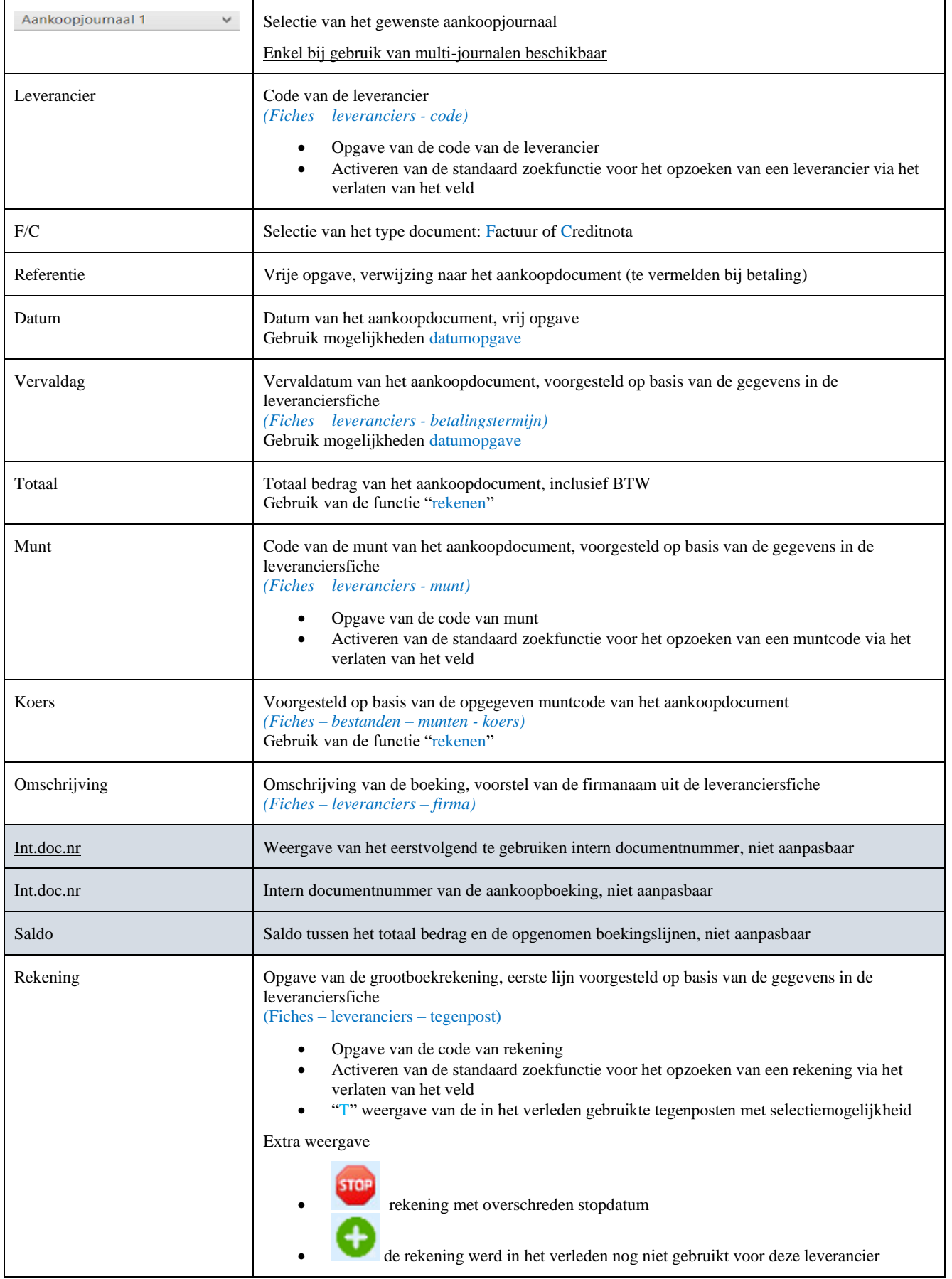

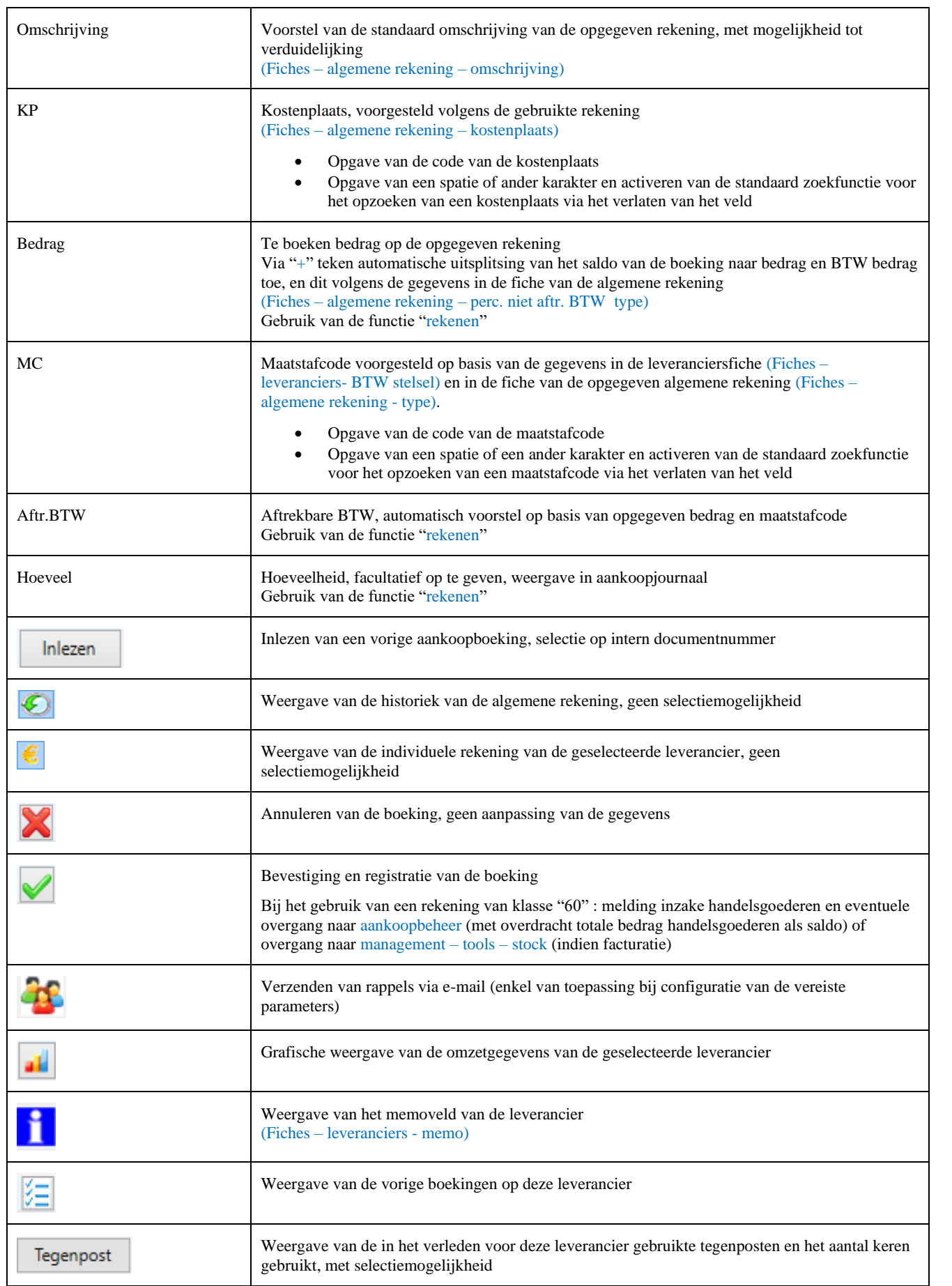

## <span id="page-25-0"></span>**Financieel**

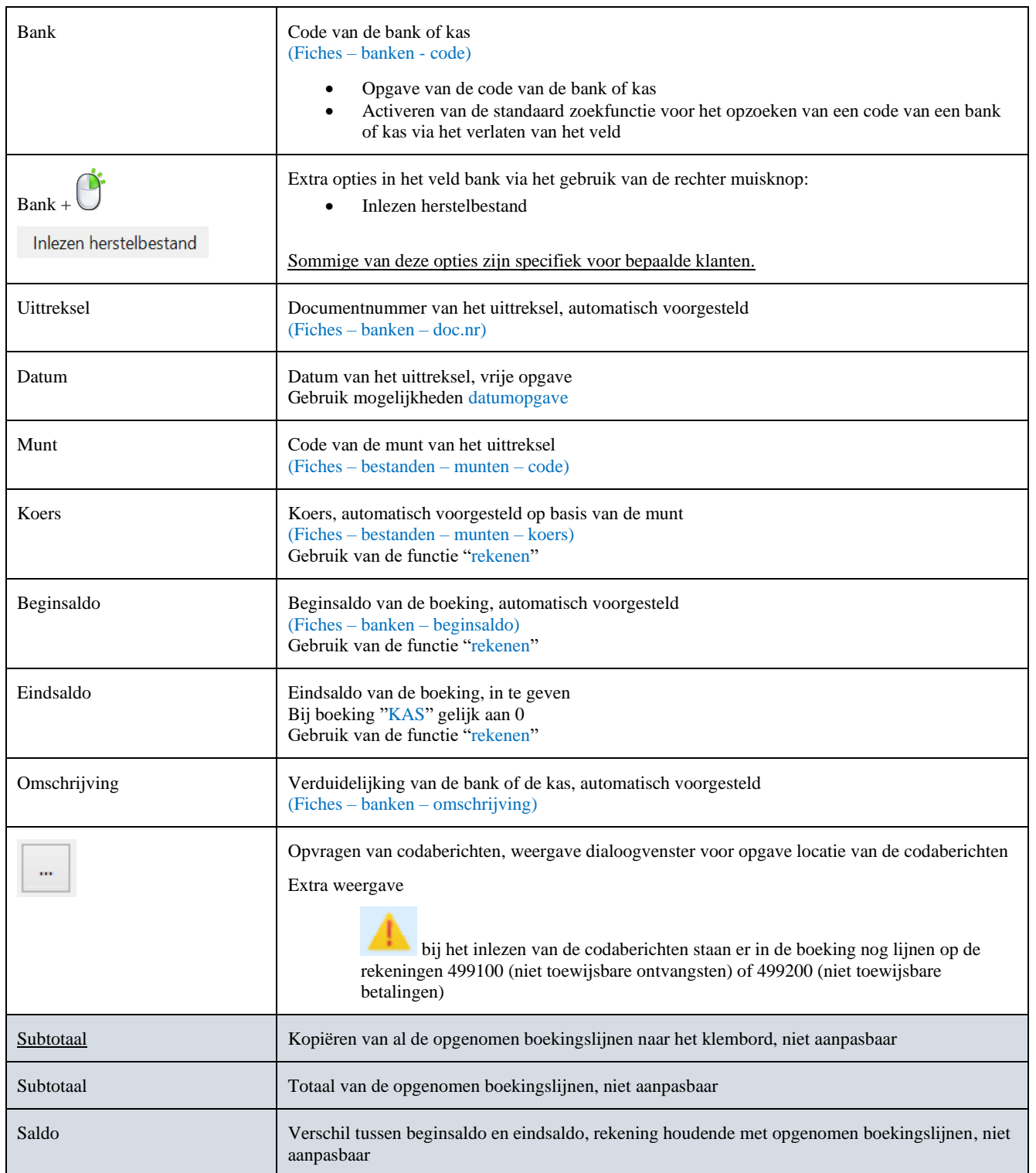

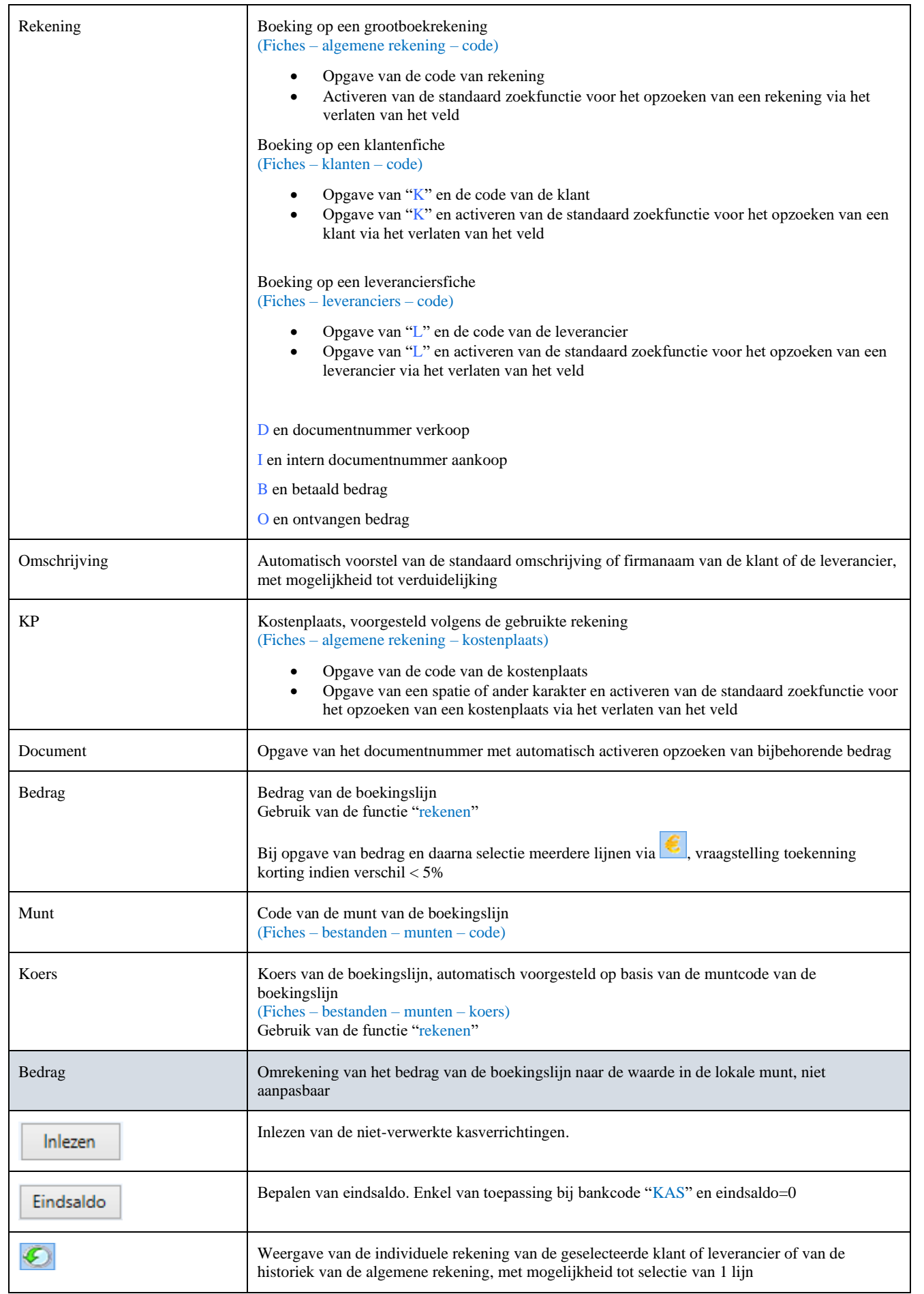

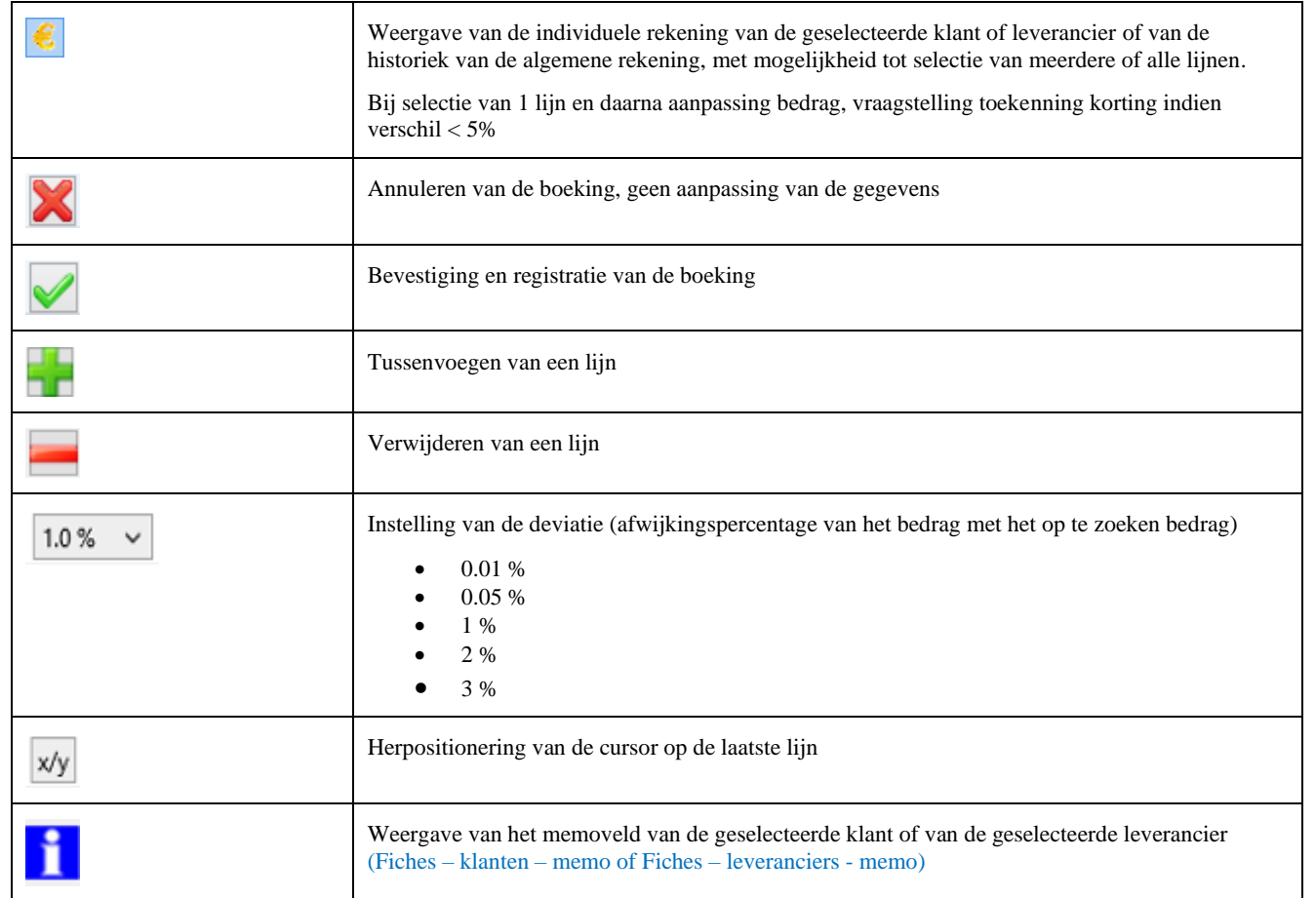

## <span id="page-27-0"></span>**Verkopen**

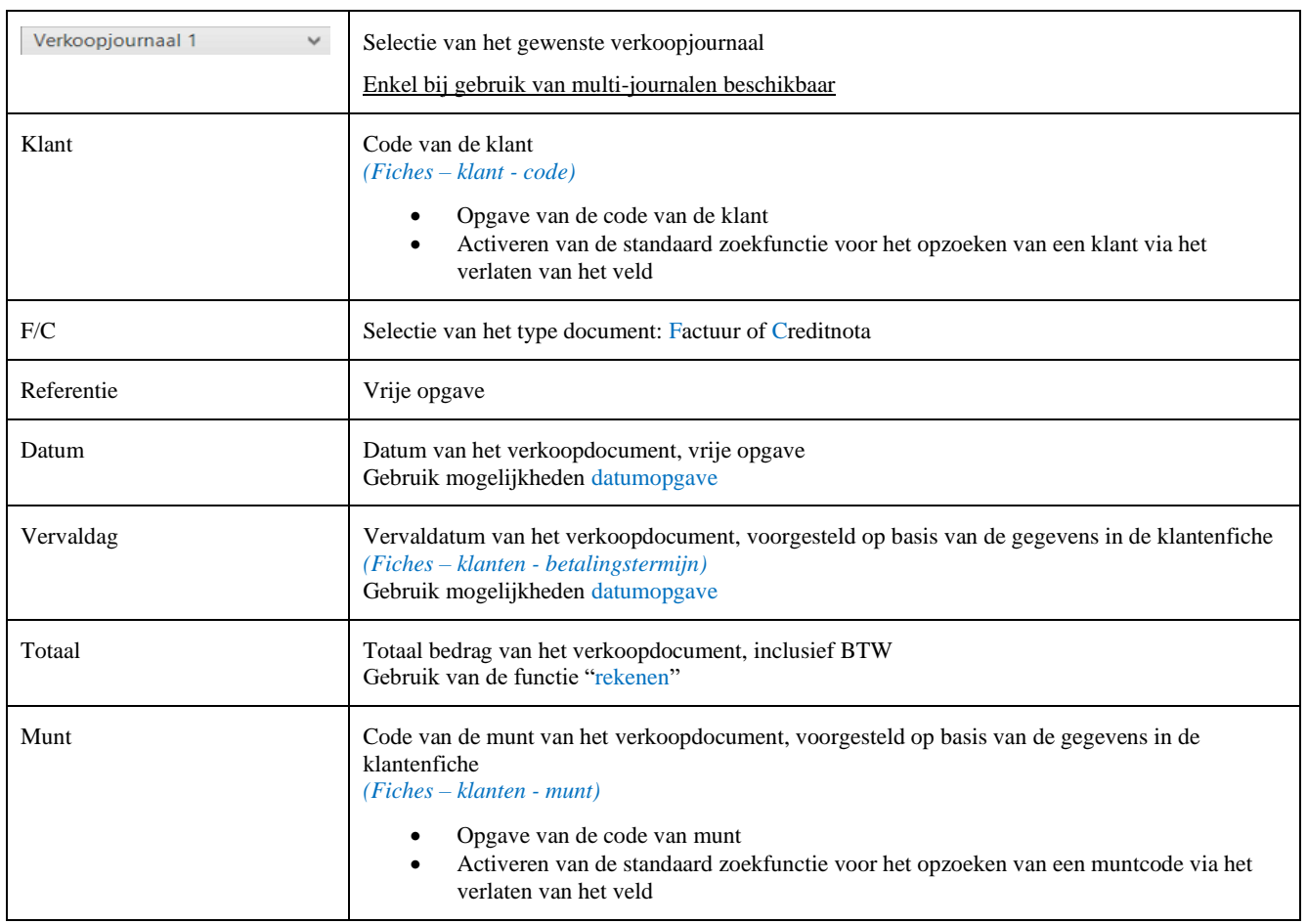

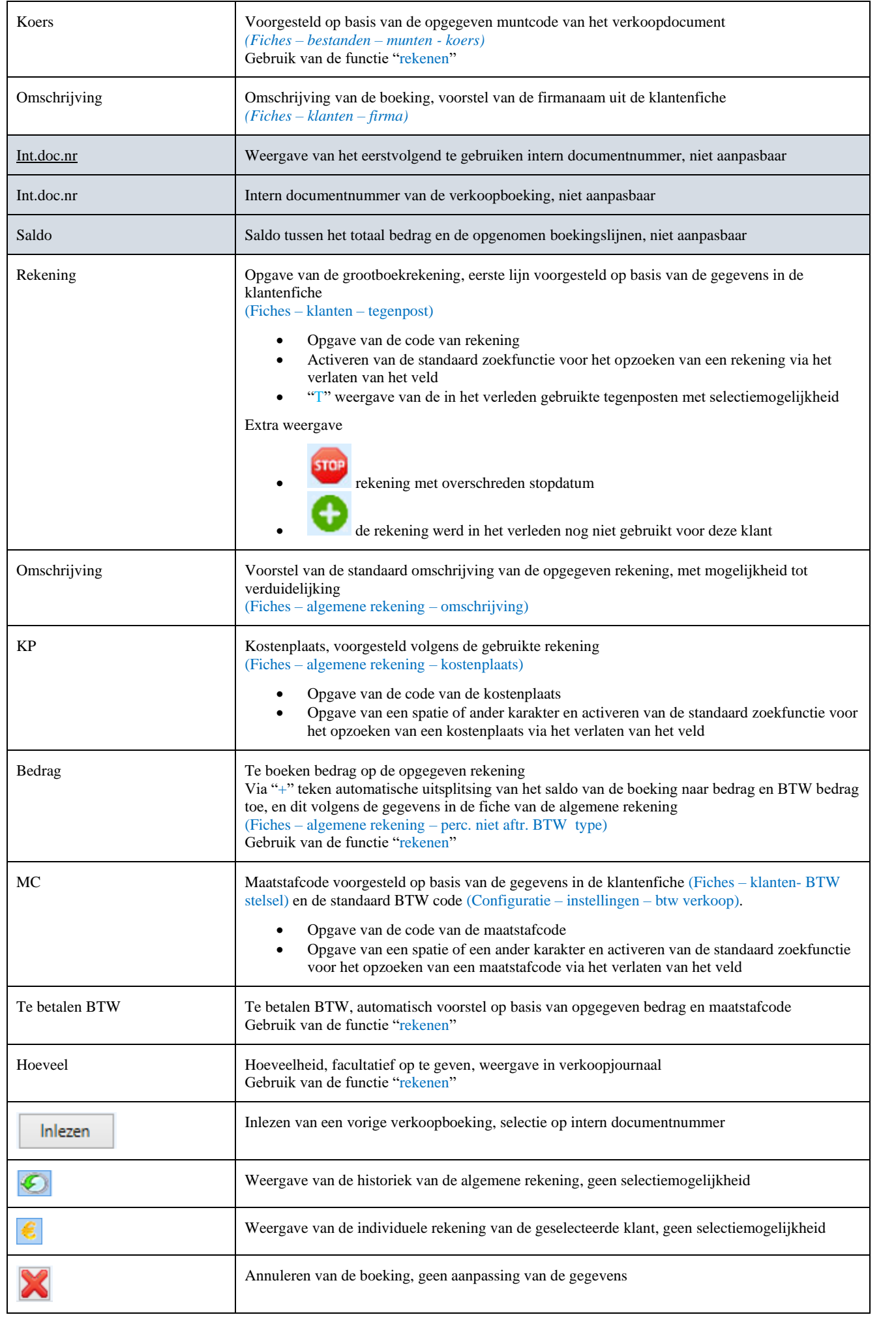

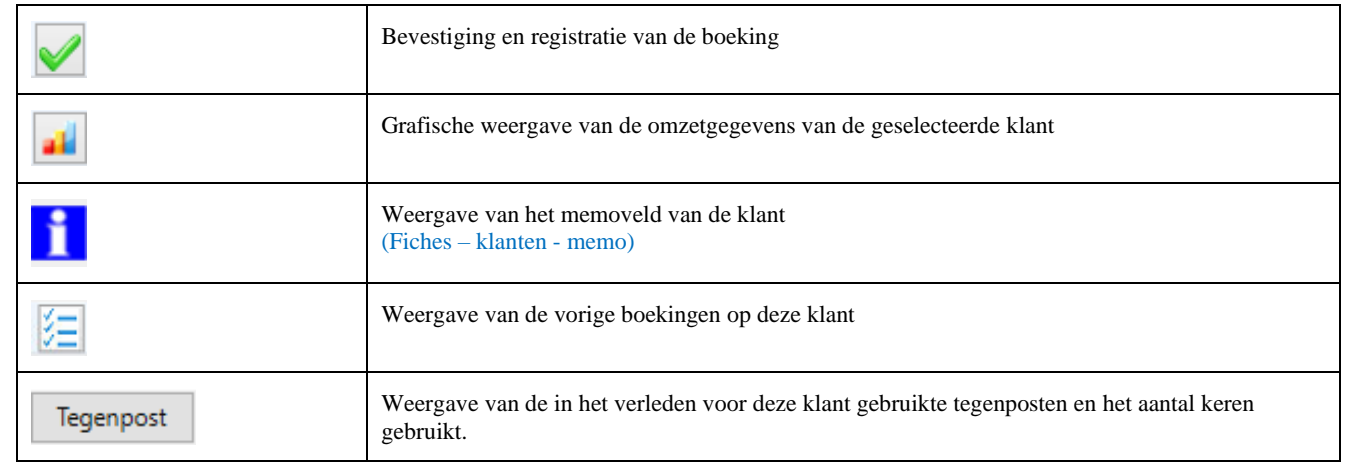

# <span id="page-29-0"></span>**Diverse**

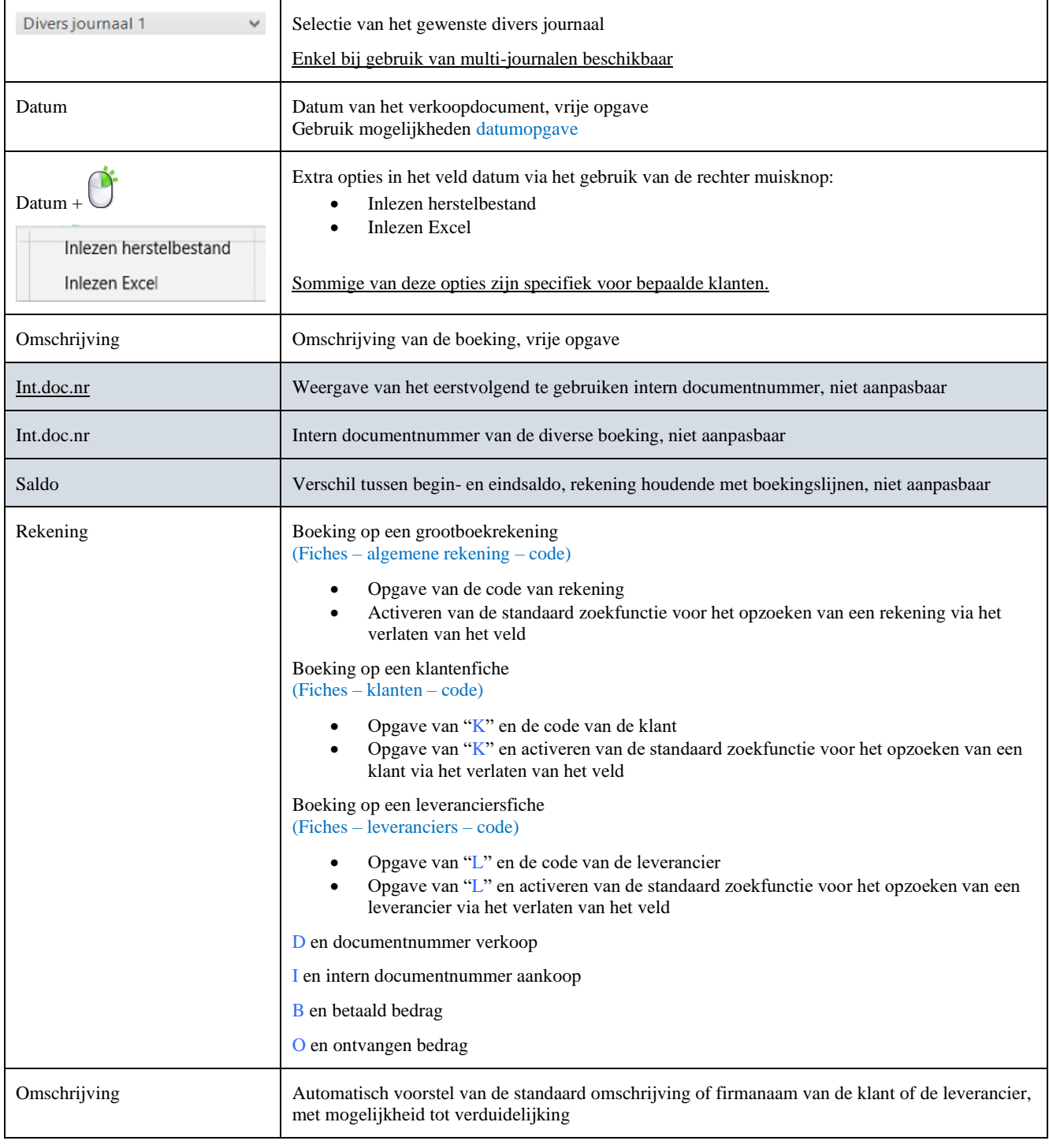

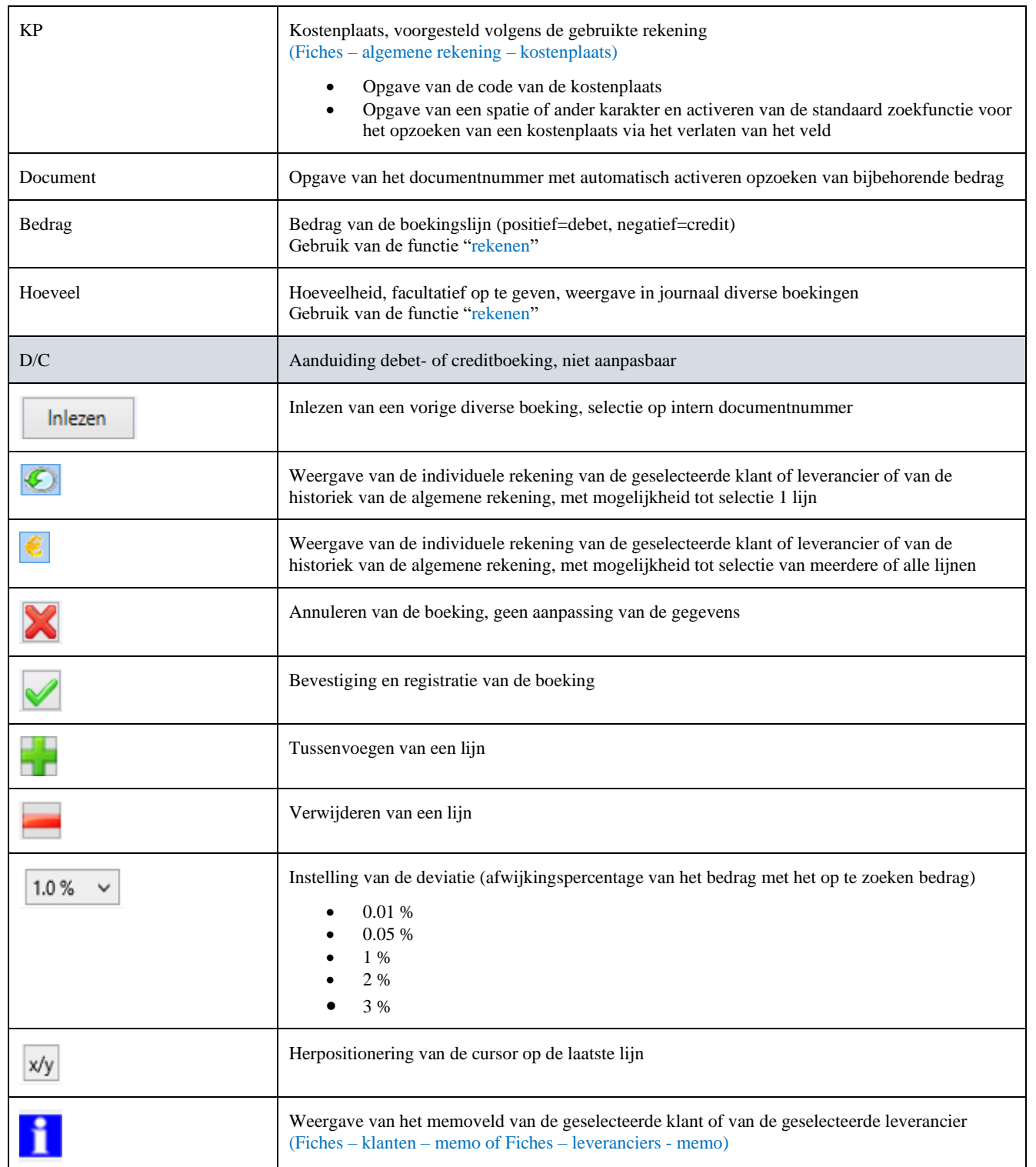

## <span id="page-31-0"></span>**Tools**

### *Journaalafdruk*

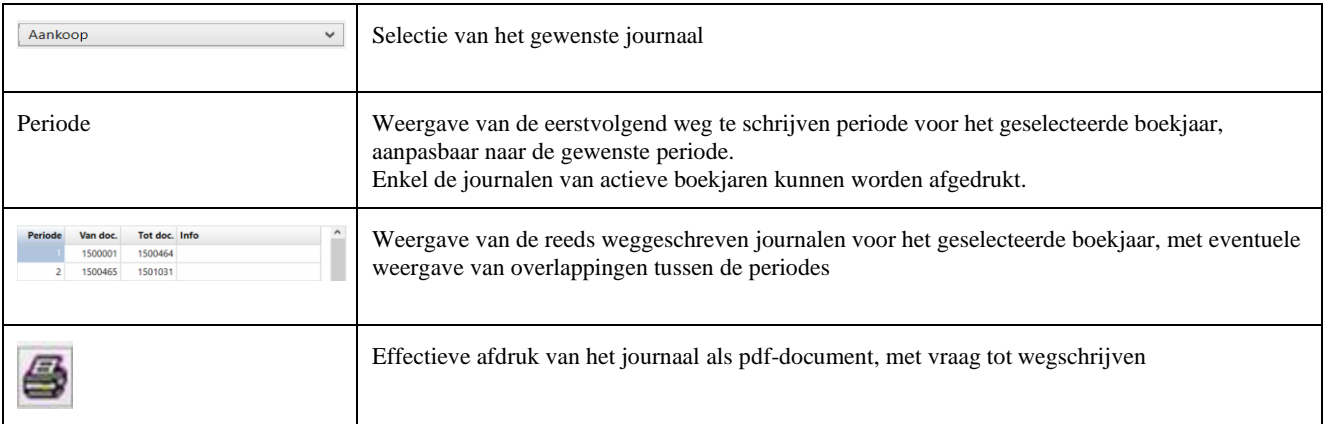

### *BTW aangifte*

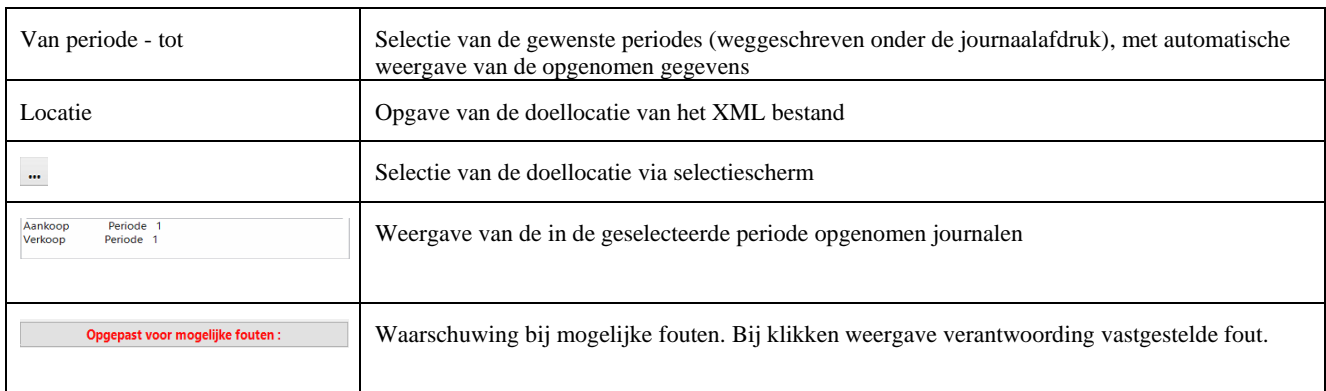

### *Intracom*

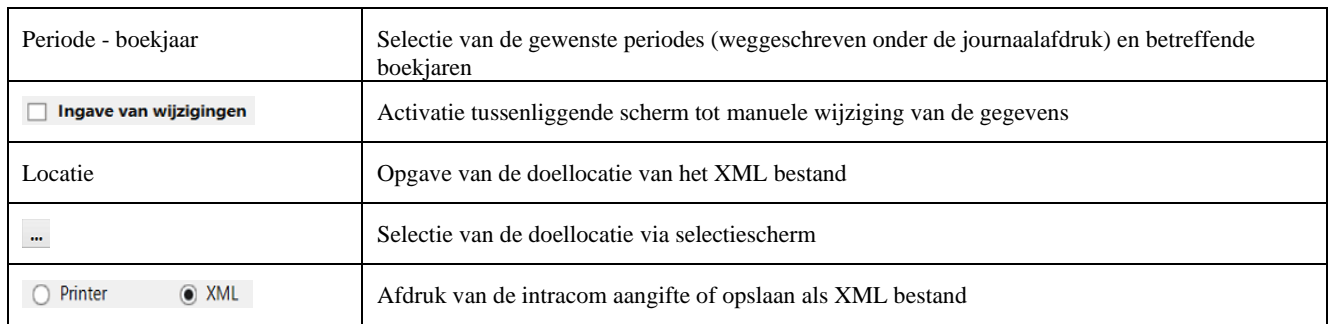

### *Verkoop*

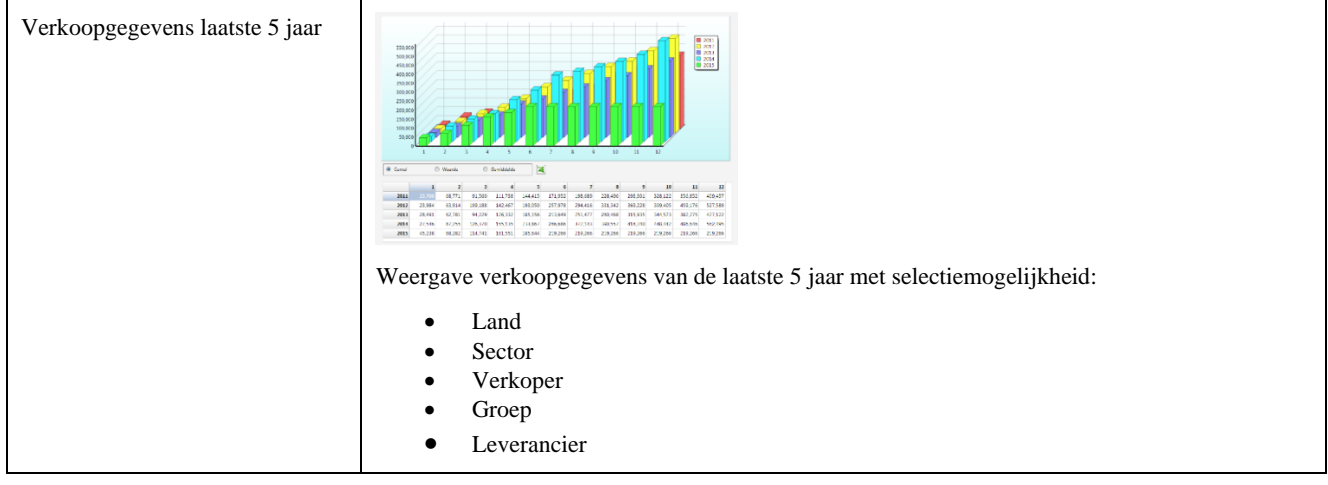

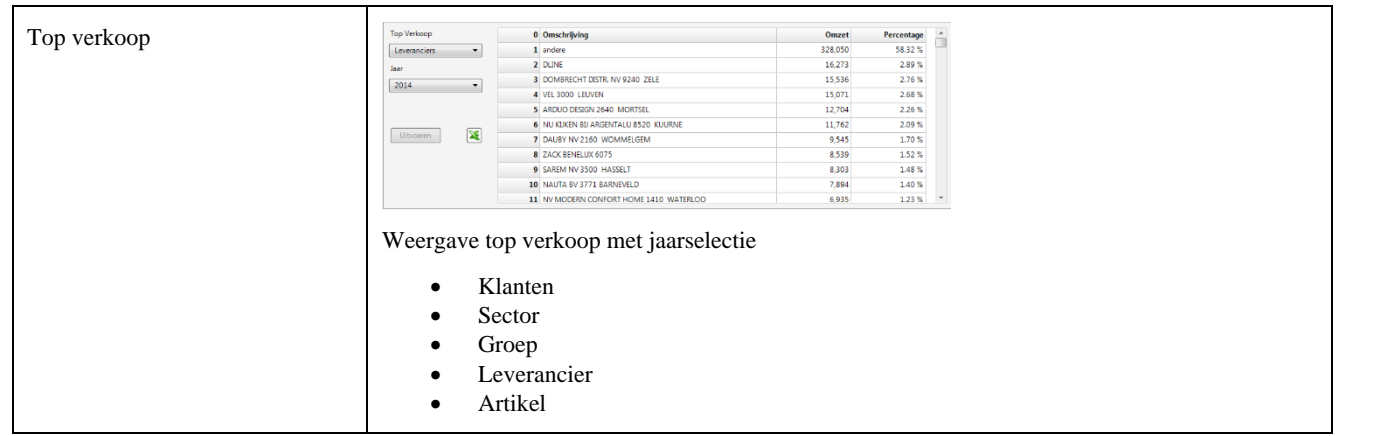

### *Openstaand*

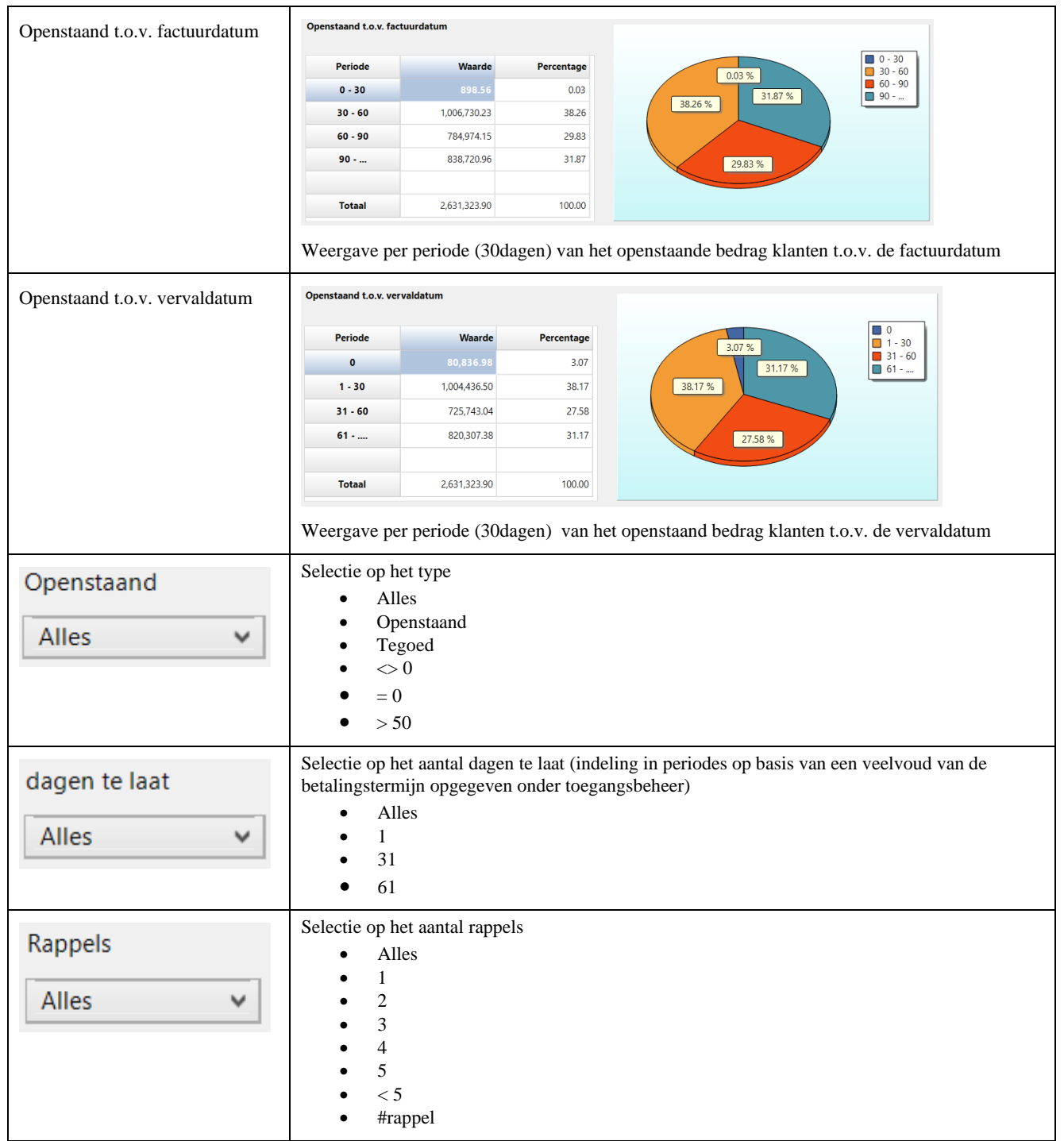

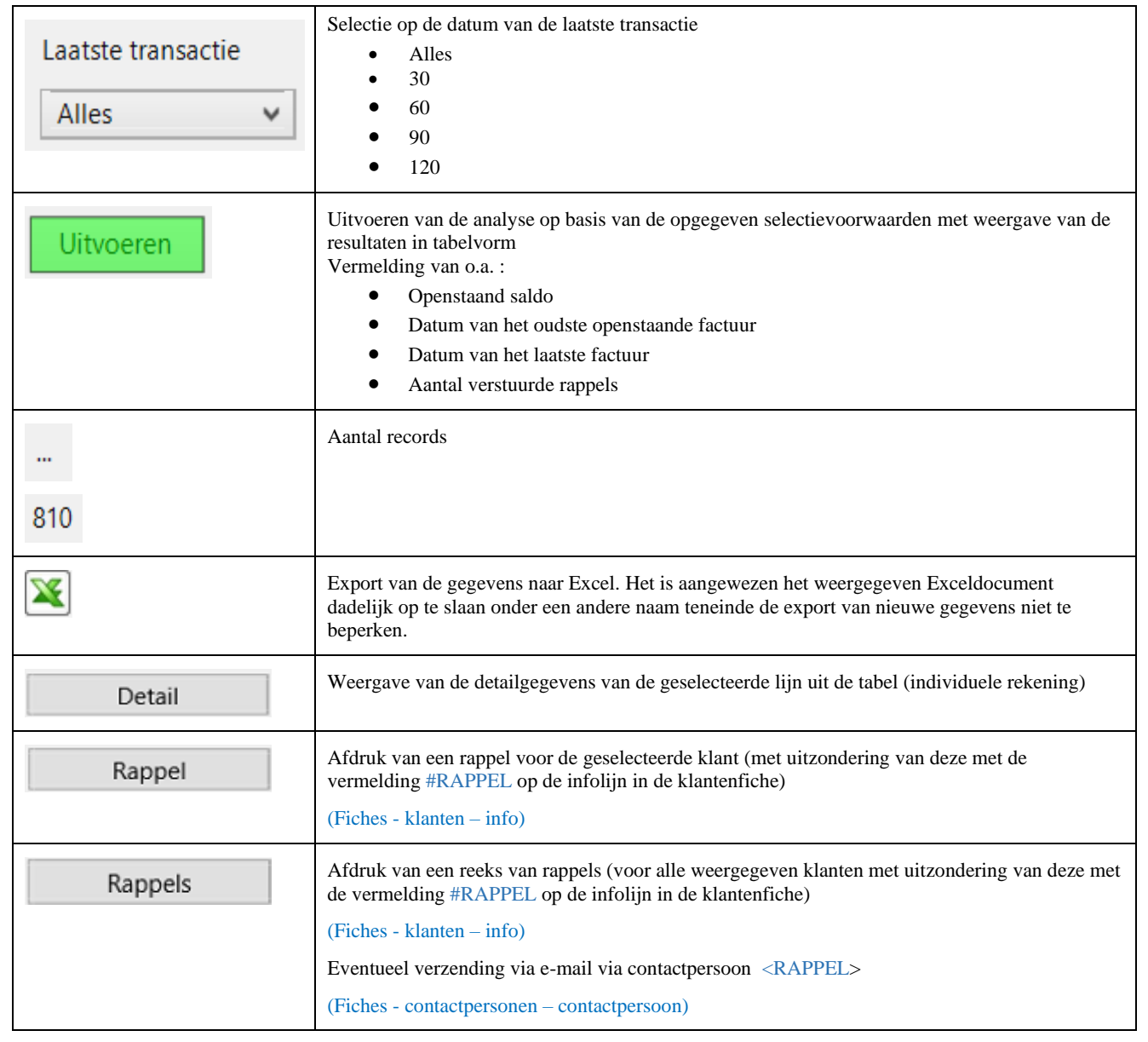

### *Jaarafsluiting*

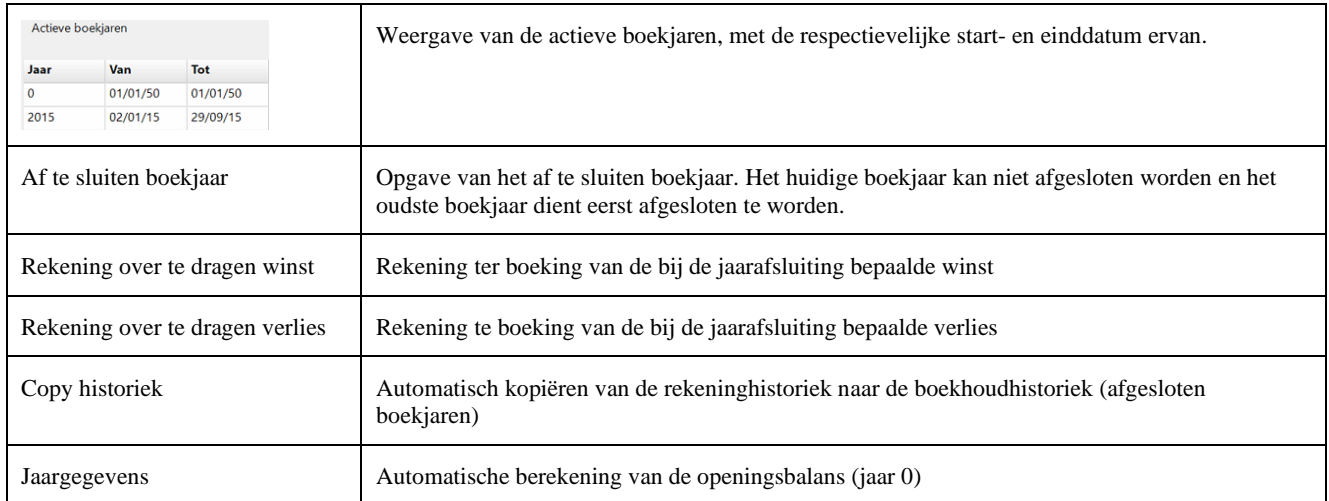

#### *BTW listing*

Samenstellen van de lijst van de Belgische afnemers met een omzetbedrag hoger dan de opgegeven minimum waarde.

### *Betaallijst*

Afdruk betaallijst leverancier met creatie van betaalbestand als XML (bepaalde structuur)

#### *Export*

Export van de verkoopgegevens als XML bestand (bepaalde structuur)

### *Balans*

Afdruk van de balans van de actief- en passiefrekeningen en van de resultatenrekening (voor het oudste niet afgesloten boekjaar). Worden de boekjaren niet afgesloten, dan is deze lijst niet toepasbaar.

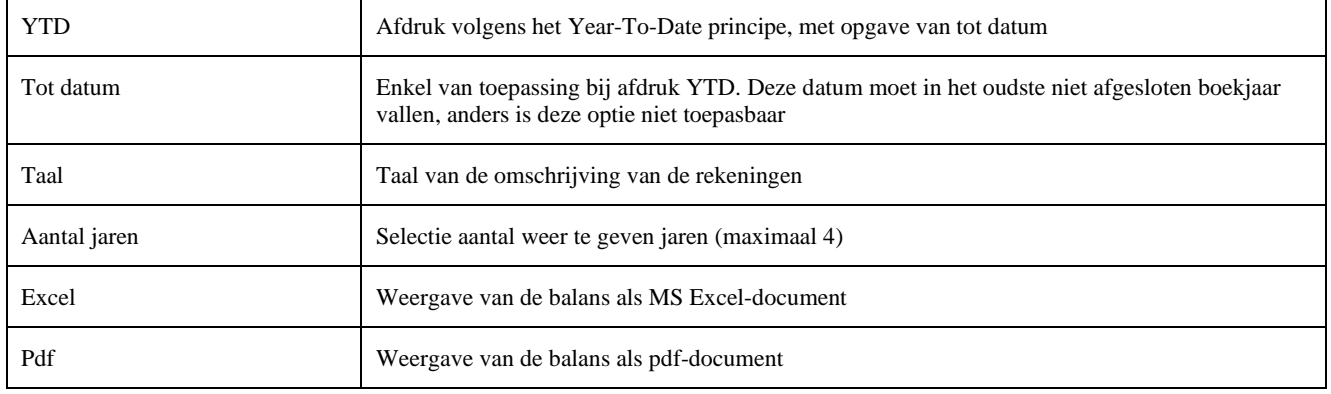

### <span id="page-35-1"></span><span id="page-35-0"></span>**Analyse**

Zie hoofdstuk ["Weergave van de resultaten van de analyses of analyserapporten"](#page-7-0)

## <span id="page-35-2"></span>**Rapporten**

Zie hoofdstuk ["Weergave van de resultaten van de analyses of analyserapporten"](#page-7-0)

## <span id="page-35-3"></span>**Grafiek**

Zie hoofdstu[k "Grafiekweergave"](#page-8-0)

## <span id="page-35-4"></span>**Zoek**

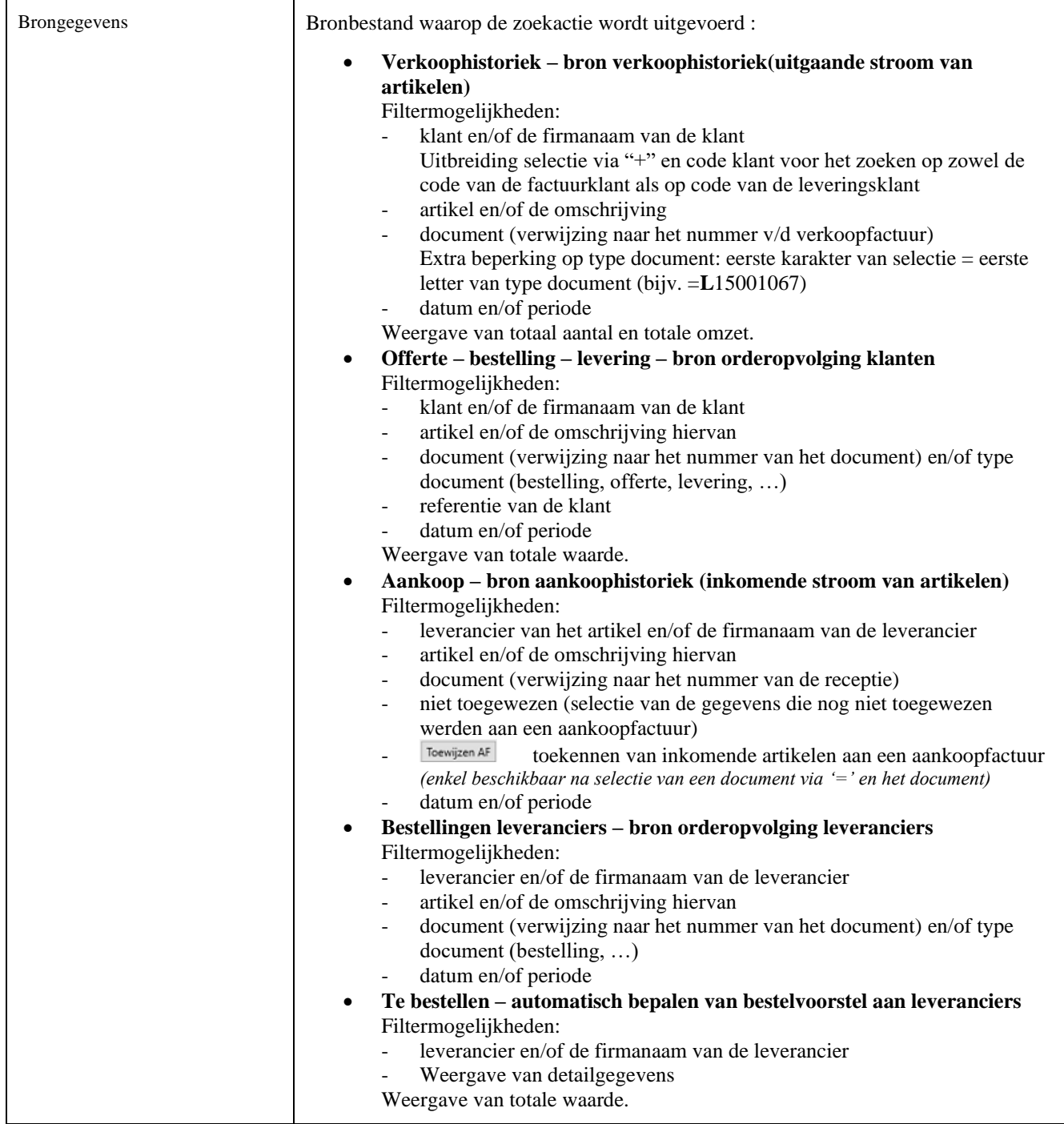

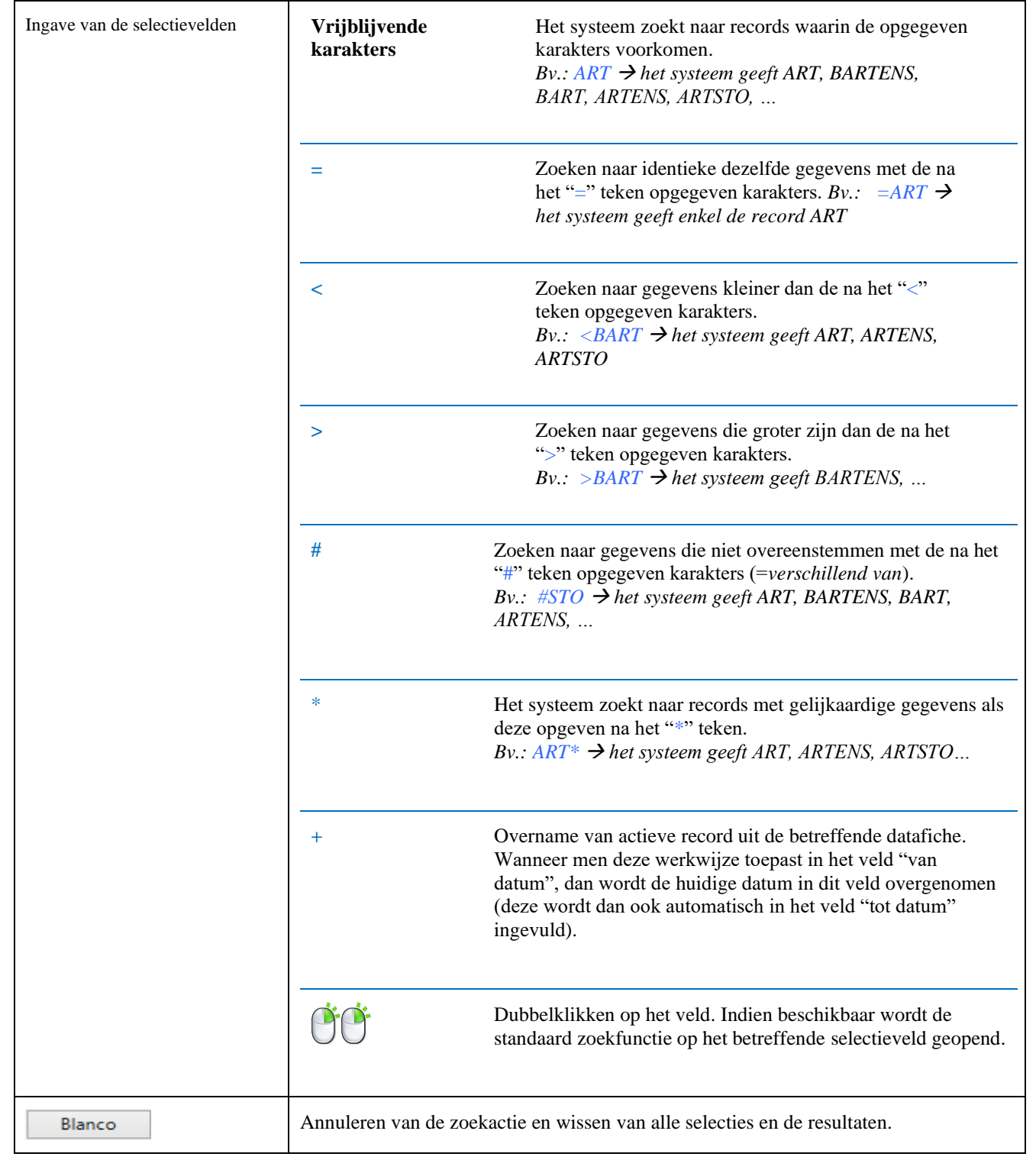

## <span id="page-37-0"></span>**Agenda**

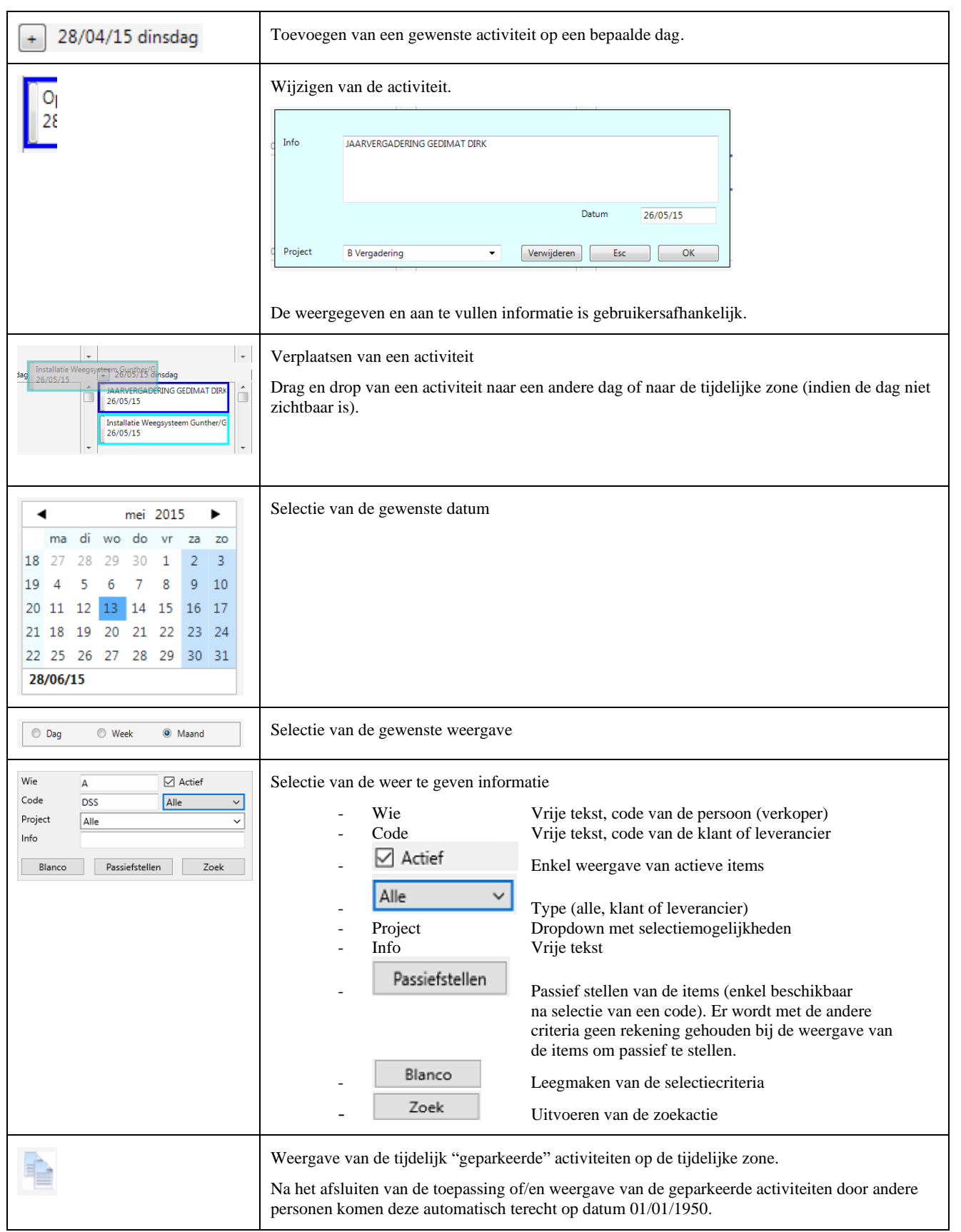

## <span id="page-38-0"></span>**Tools**

*Stock*

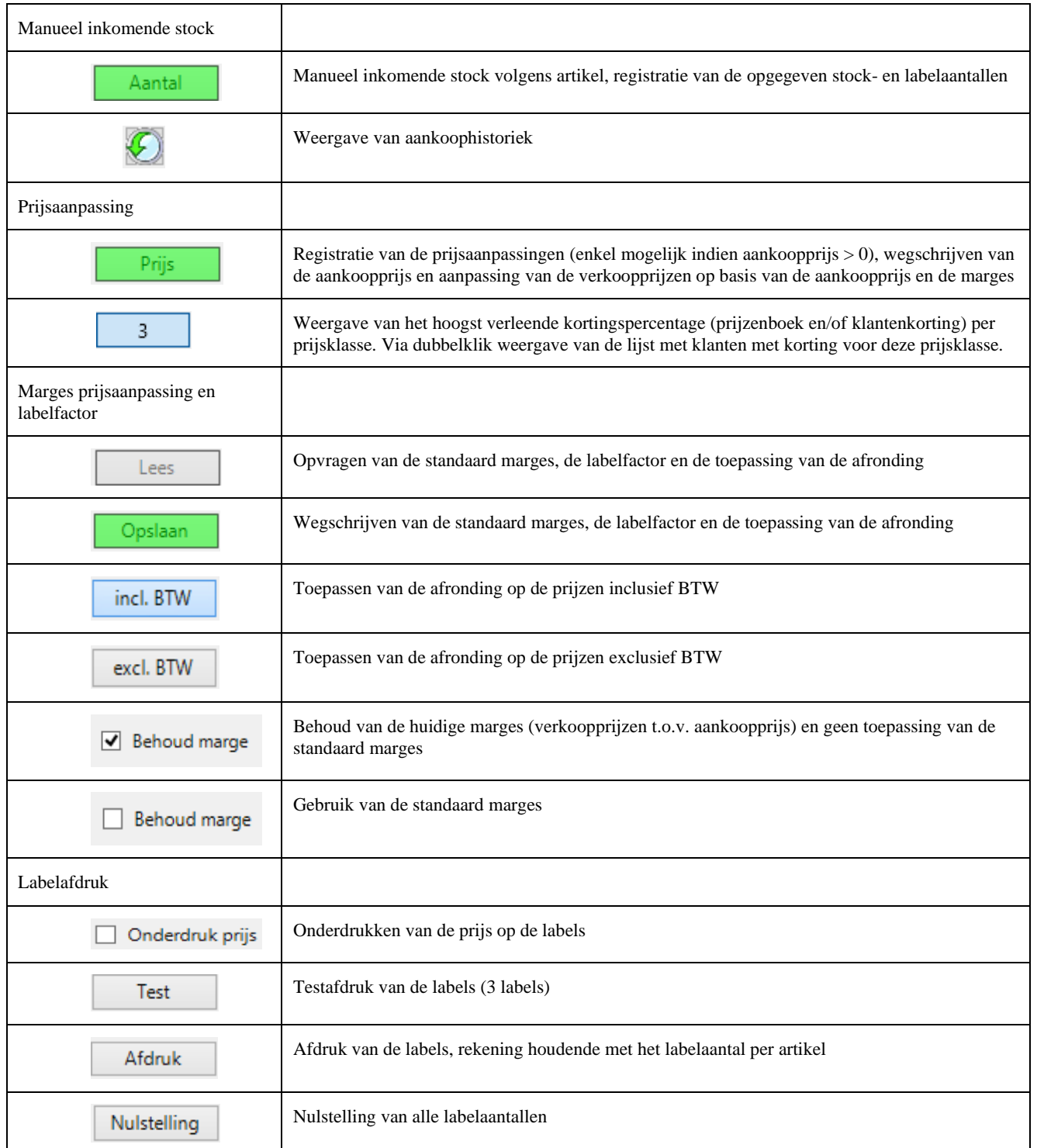

### *Inlezen Excel*

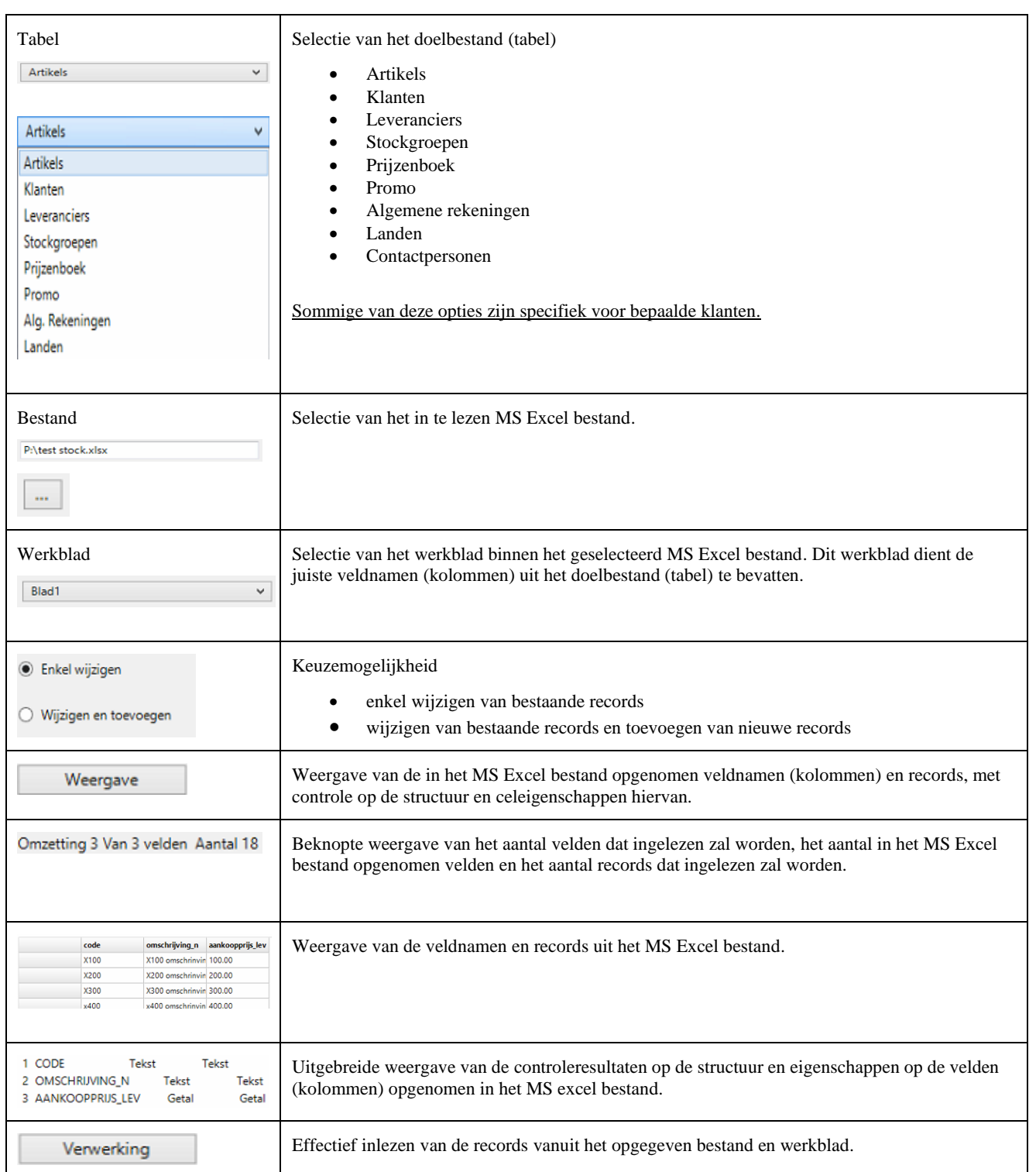

### *Bestelvoorstel*

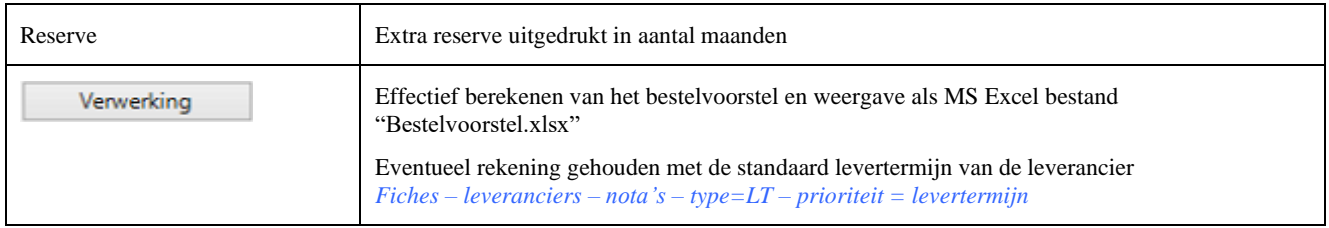

## <span id="page-40-0"></span>**Project**

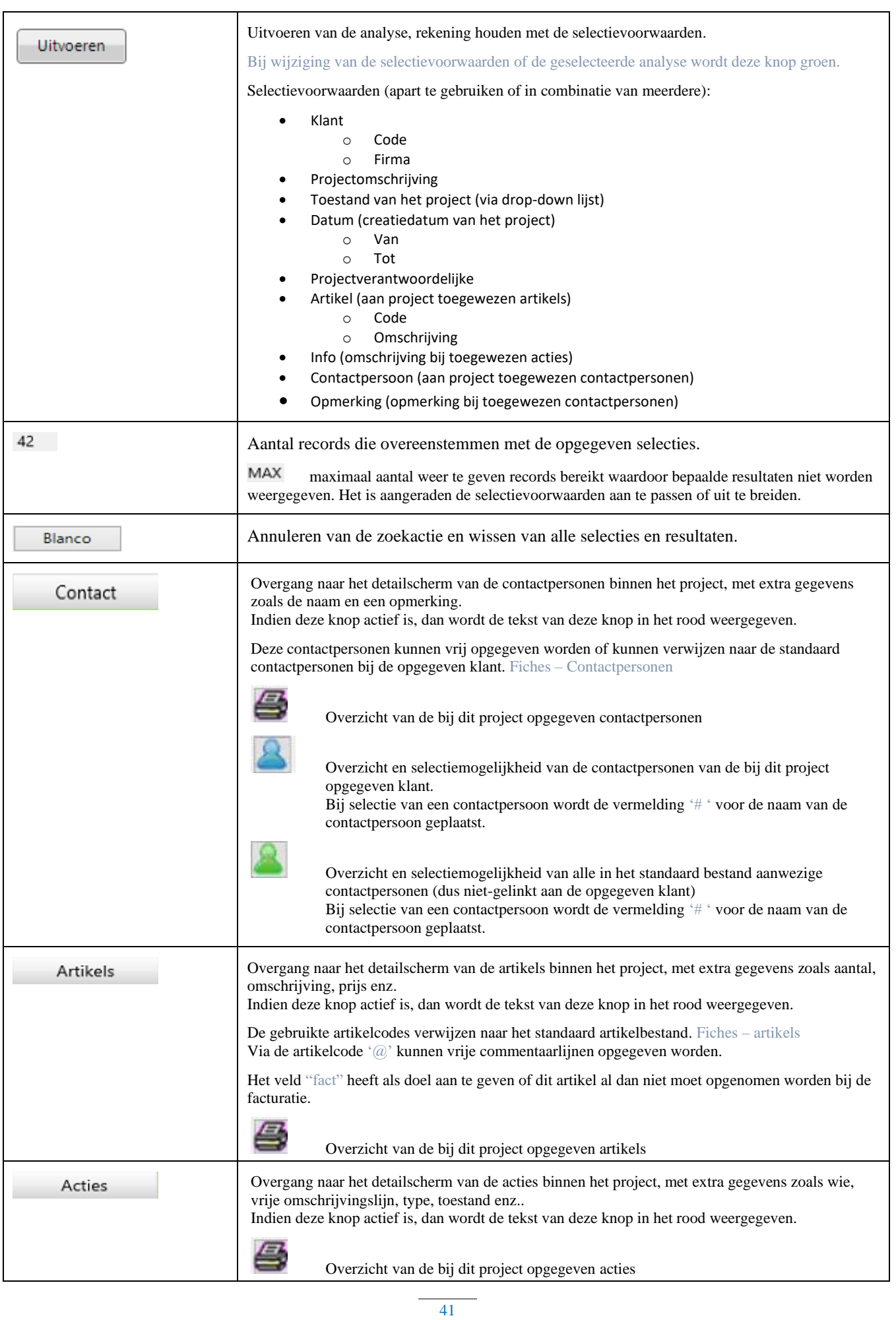

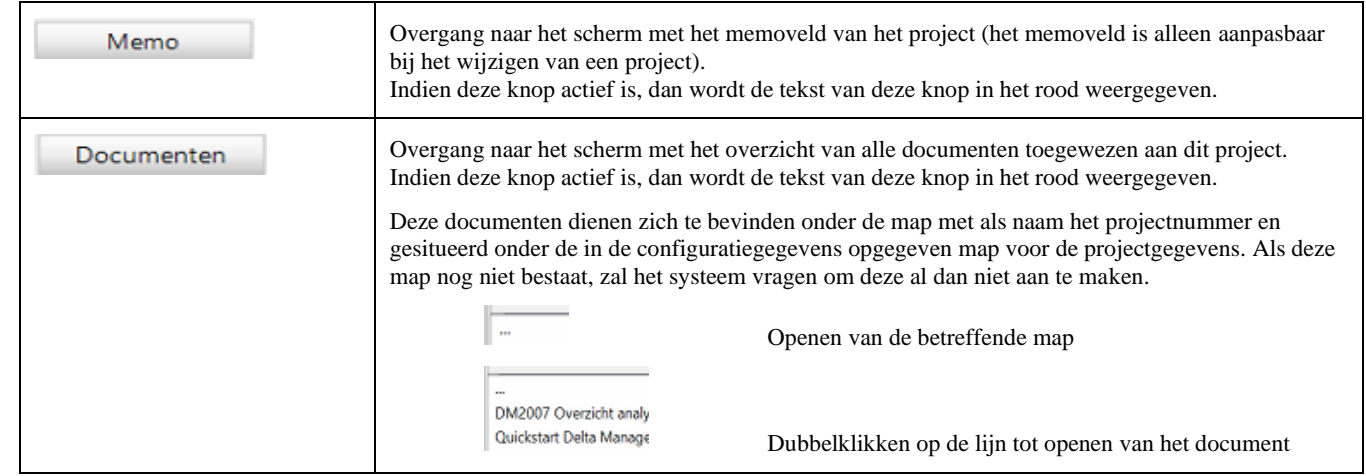

# <span id="page-42-0"></span>**Configuratie**

Ook toegankelijk via de knop

Opgave van paswoord vereist tot het verkrijgen van toegang.

Afsluiten van de toepassing noodzakelijk teneinde de aangebrachte wijzigingen te bekrachtigen.

## <span id="page-42-1"></span>**Instellingen**

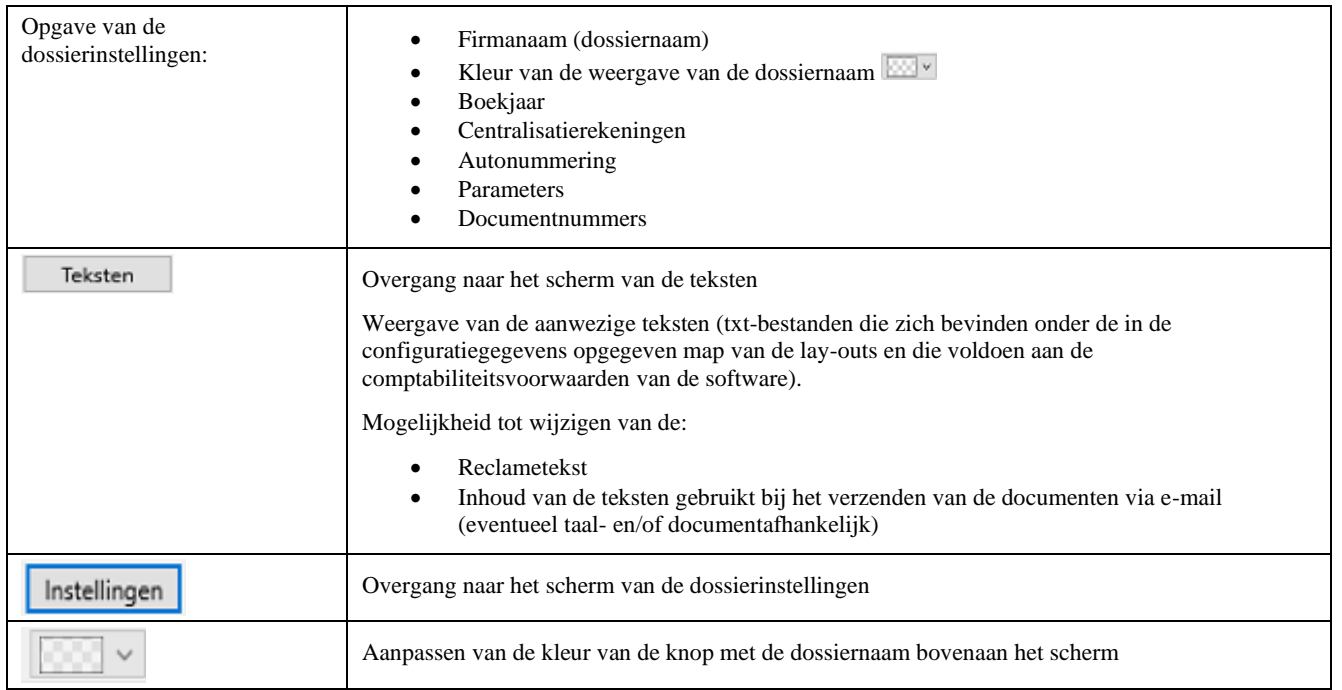

## <span id="page-42-2"></span>**Toegangsbeheer**

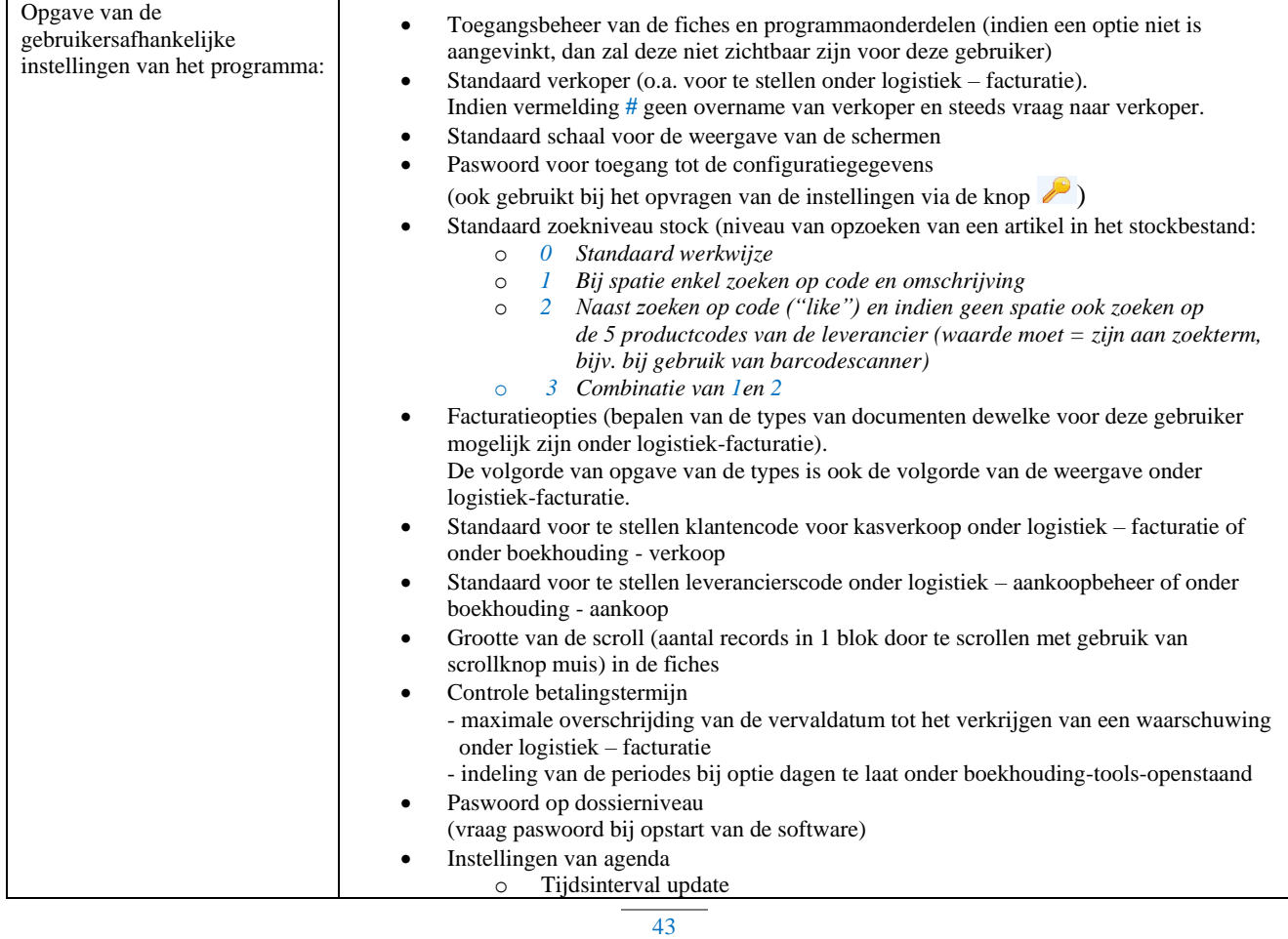

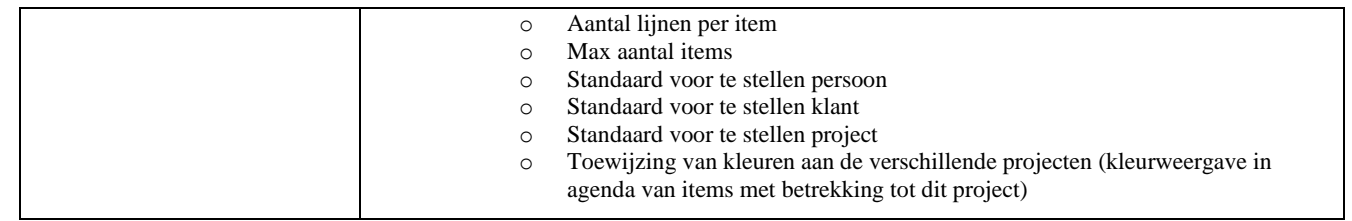